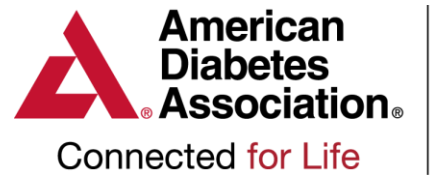

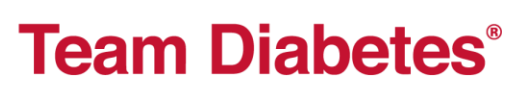

# Fundraising Center Guide

# *Easy Steps to Fundraise Online*

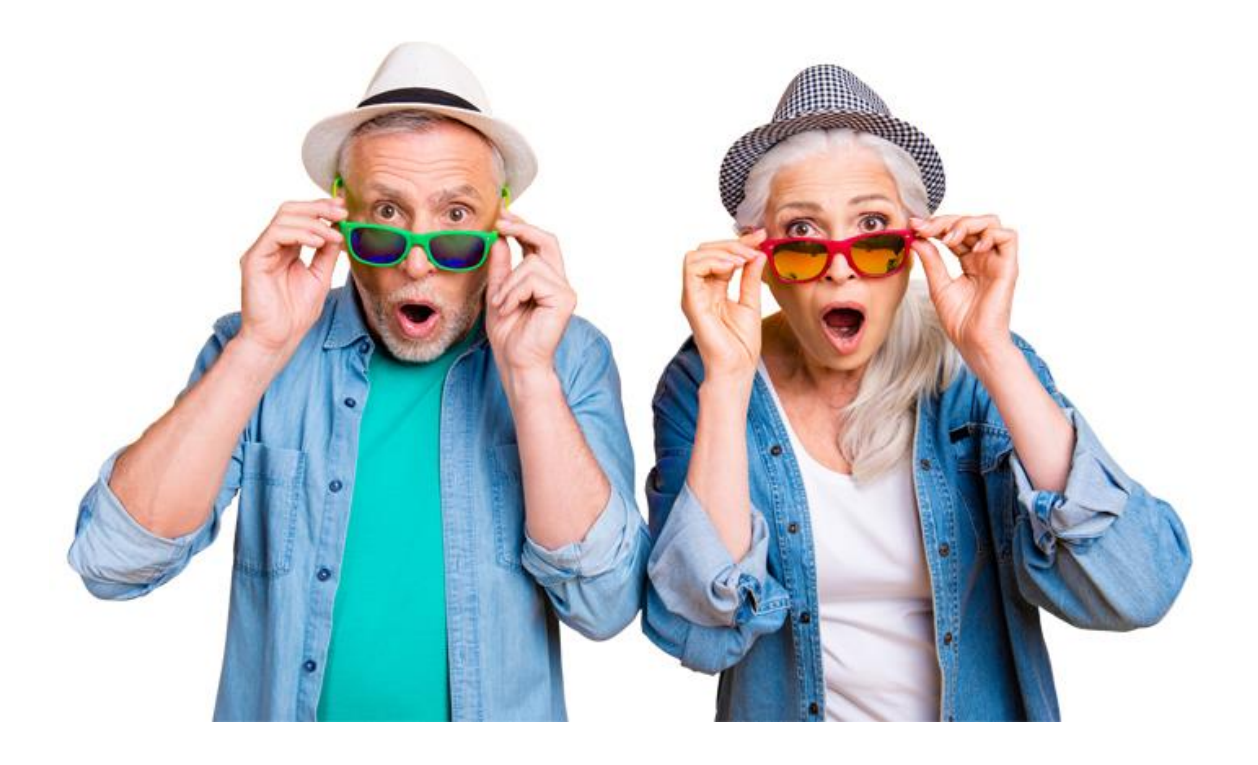

### <span id="page-1-0"></span>**Table of Contents**

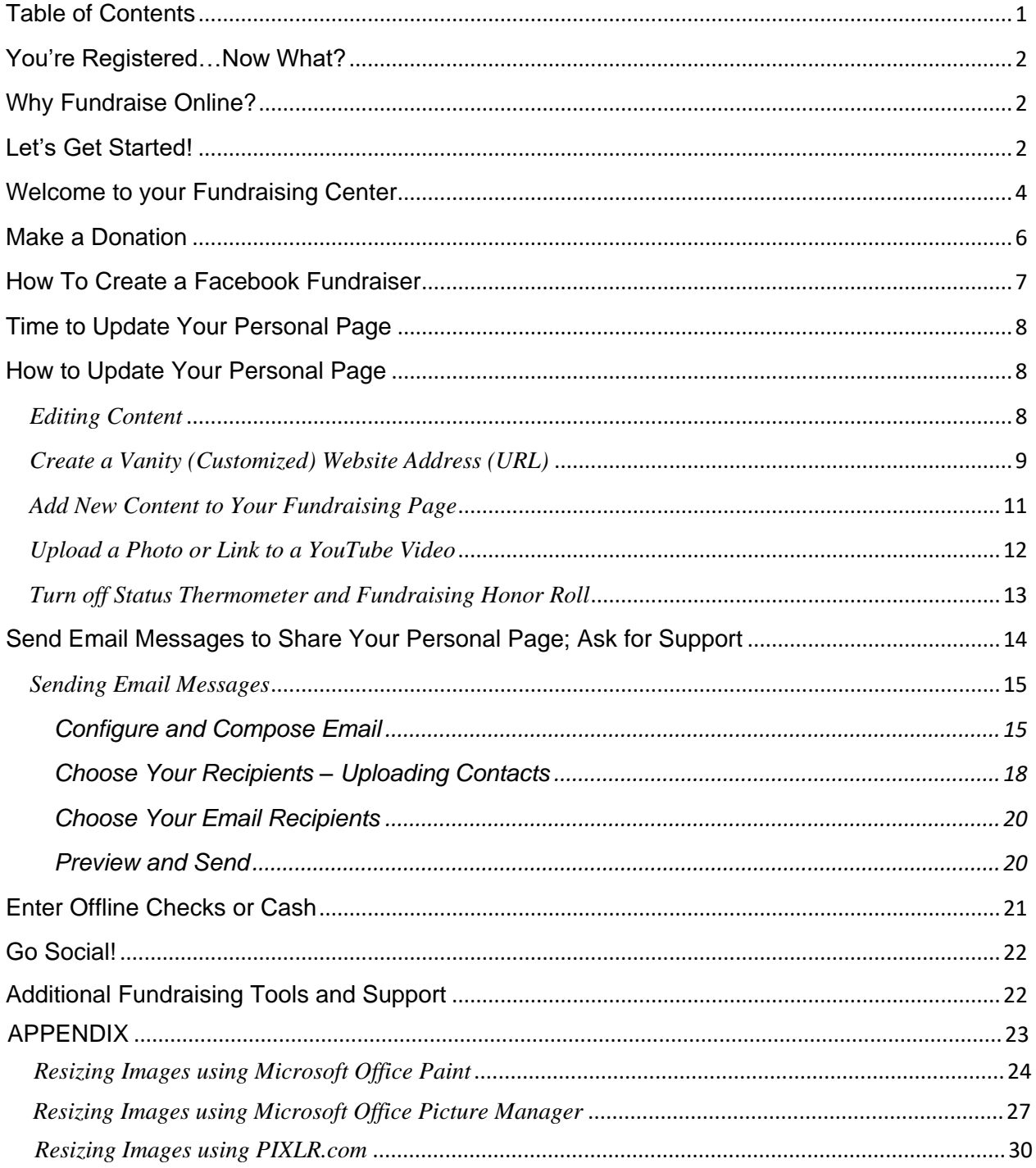

#### <span id="page-2-0"></span>**You're Registered…Now What?**

Thank you for registering for Team Diabetes. Now that you have registered, what is your next step? **Explore your Fundraising Center!** Your Fundraising Center has all the tools you need to achieve your fundraising goal. You have a personal webpage where you can share the story of why you are participating. You can send email messages to ask your friends and family to donate or join you, share your page on social media, read tips on fundraising and more.

#### <span id="page-2-1"></span>**Why Fundraise Online?**

**Because it's so easy, people who use the Fundraising Center to fundraise raise six times more than those who do not**. When you use the Fundraising Center to send email messages, a link to your donation page is automatically added making it very easy for your donors to donate easily and safely. Online fundraising is a great way to fundraise and reach your goals.

#### <span id="page-2-2"></span>**Let's Get Started!**

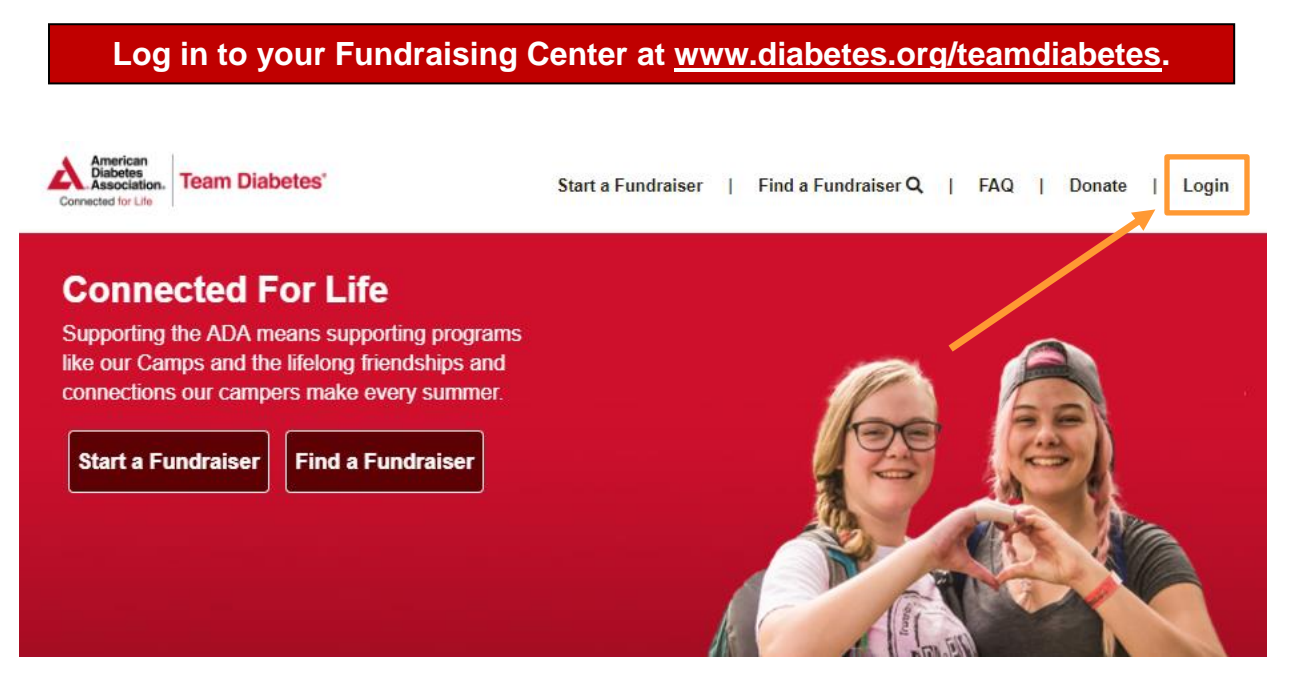

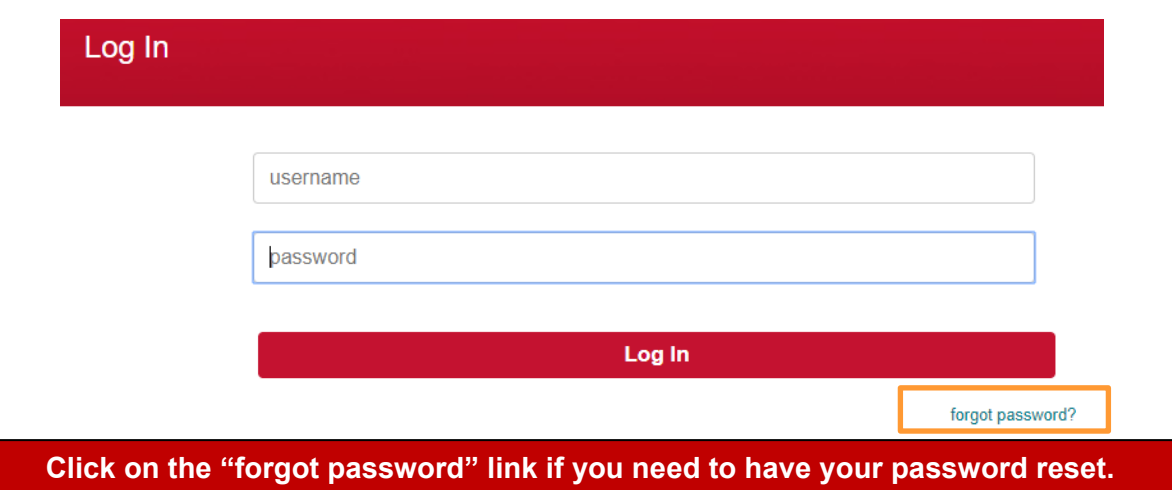

Once logged in, you will see "My Event Registrations" and a listing of your active events.

- Click on the **"Visit Your Fundraising Center"** button for the appropriate event to access the ability to update your goal, customize your page, send emails and more!
- Clicking on "**My Profile**" in the top, right-hand corner of the page allows you to change or update your personal information including name, address, email, username, and password, as well as update your email preferences.

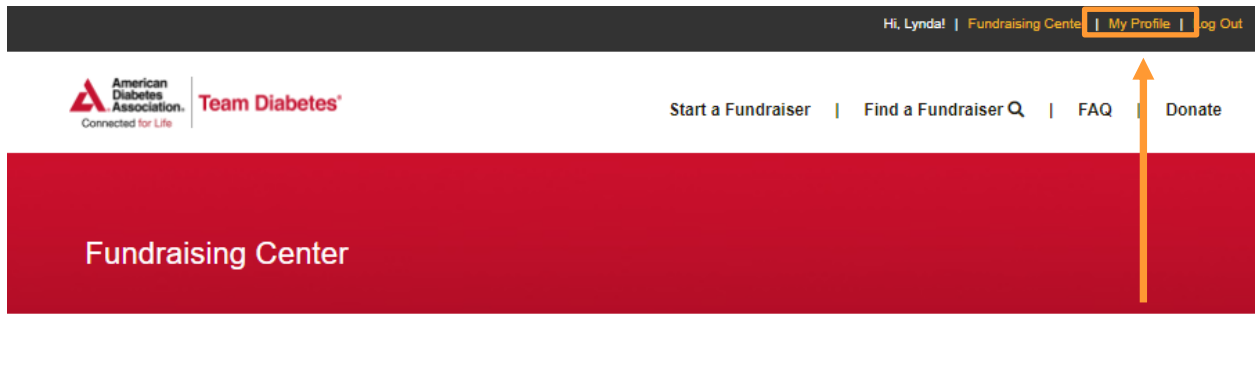

## **My Event Registrations**

You are currently registered for the following event(s):

**ADA DIY FUNDRAISING** 

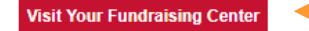

#### <span id="page-4-0"></span>**Welcome to your Fundraising Center**

Your Fundraising Center's home page is your launch pad to success. You can choose many different ways to fundraise. You can also check your progress, change your goal, enter checks, and more. You can navigate your Fundraising Center by clicking the menu tabs along the top of the page.

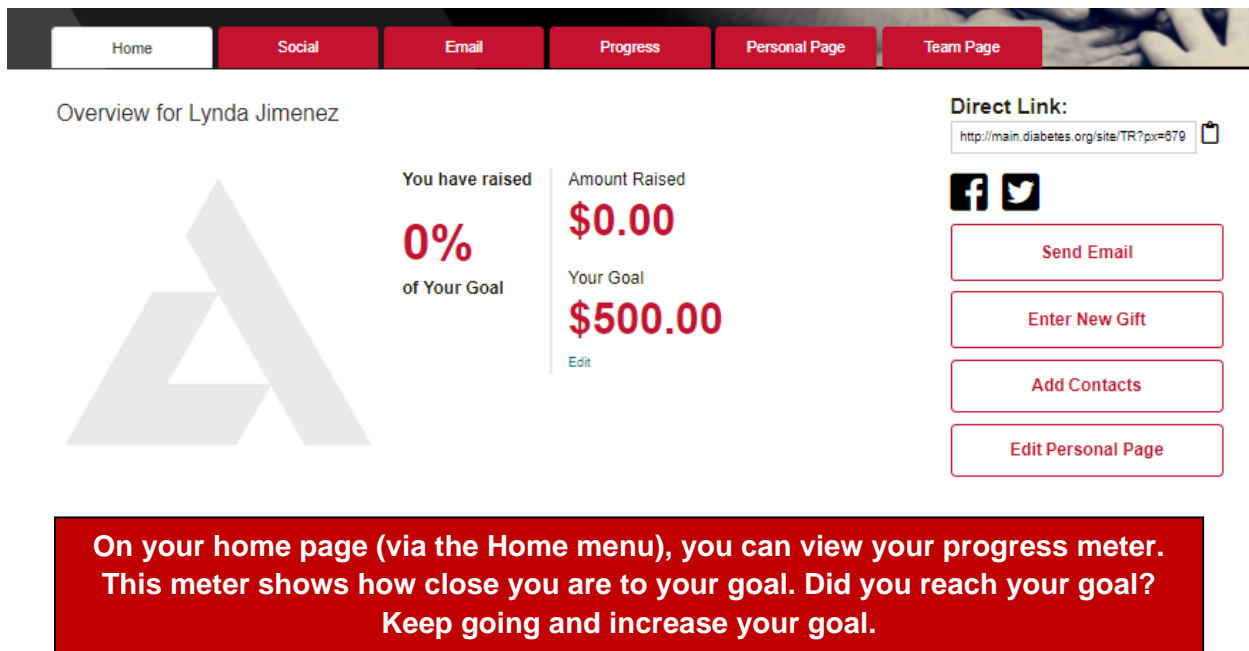

You can update your goal by clicking on **"Edit"** underneath your current goal.

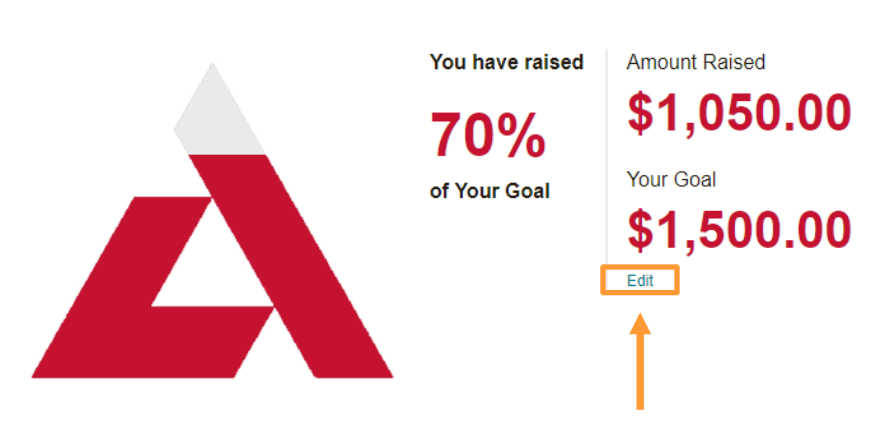

Overview for TC Tester

You can also click on the **"Update Goal"** button from the **Progress** menu.

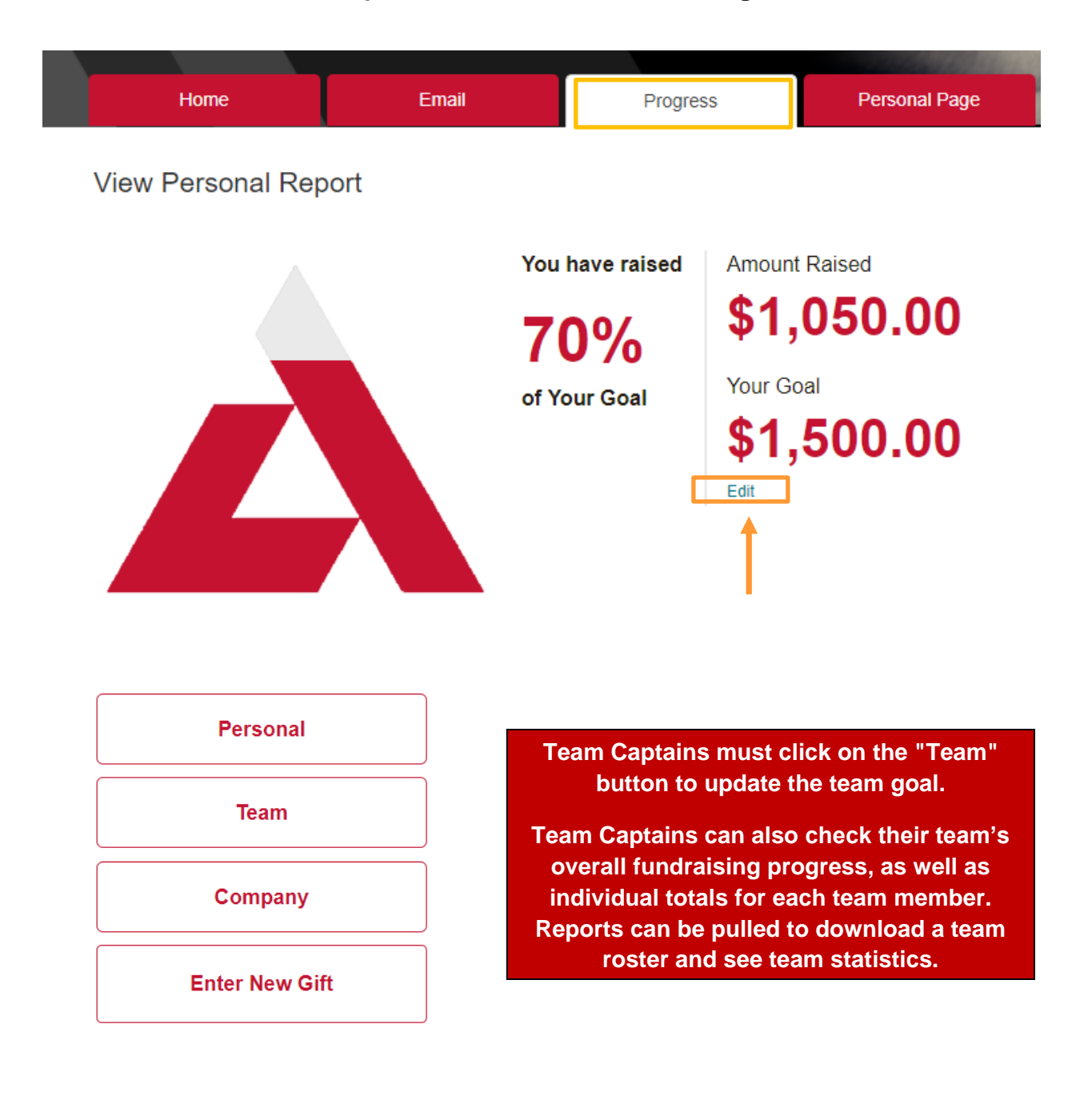

Your fundraising progress can be tracked via the **Progress** menu.

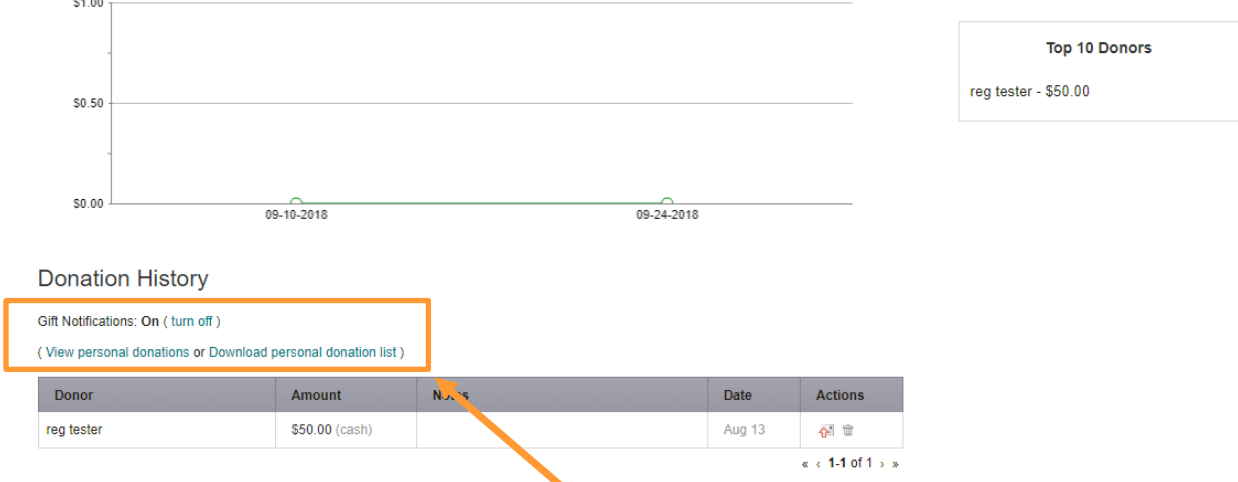

In the **"Donation History"** area (under **Progress** menu), you can get a list of donors, links to download donation reports, and a link to turn on/off their gift notifications.

#### <span id="page-6-0"></span>**Make a Donation**

If you didn't have a chance to make a donation when you registered, you can easily make one right from your Fundraising Center. Go to the **Home** menu and click on the **"Make a Self Donation"** section.

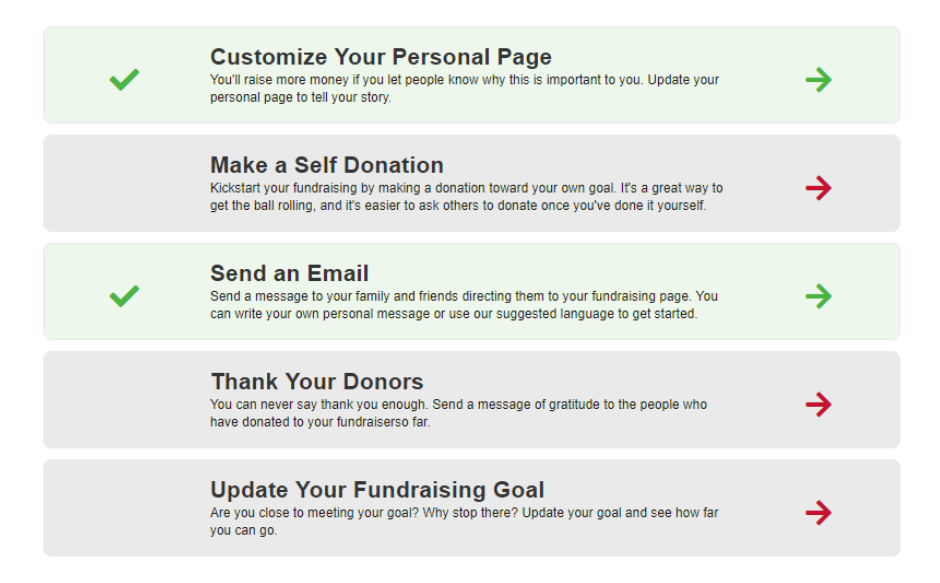

When you donate a gift, it will show up in your fundraising progress and will also show your friends and family that you are personally committed to the fight towards a cure.

#### <span id="page-7-0"></span>**How To Create a Facebook Fundraiser**

You can connect your Team Diabetes fundraising page to your Facebook account for easy, all-in-one fundraising. Once you are logged in to your Fundraising Center, from the **Home** menu, you should see a blue box that says "**Raise more money with Facebook**."

Once you click on the **Fundraise with Facebook** button, your fundraiser will be live.

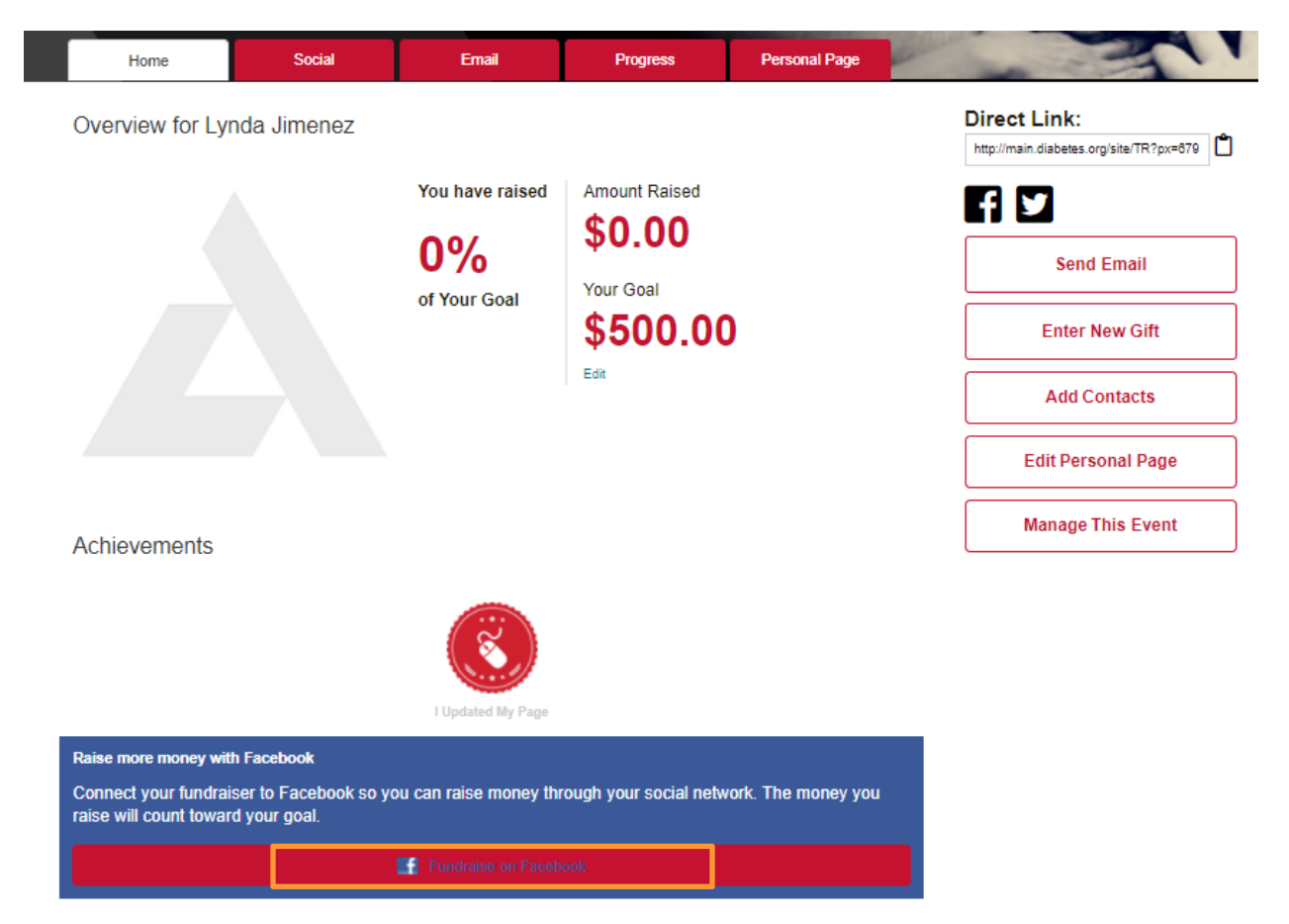

Your Facebook Fundraiser is now set up. To view of edit it, click on **Go To Facebook Fundraiser**, that appears at the bottom of your **Home** menu.

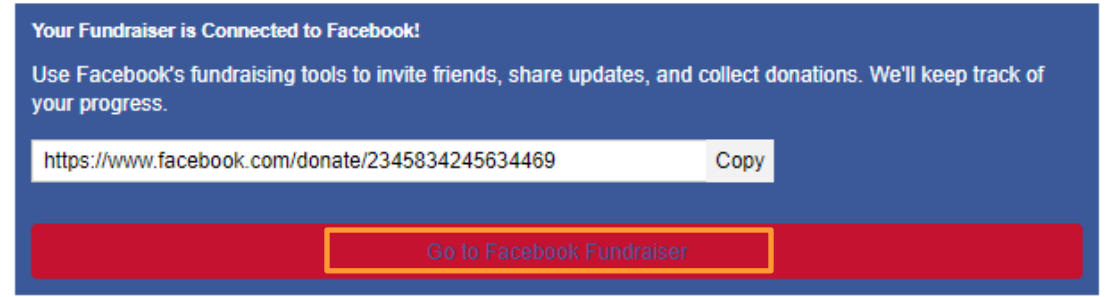

#### <span id="page-8-0"></span>**Time to Update Your Personal Page**

Your personal page is where you write about why you are participating in Team Diabetes and you can share details about your fundraising event. Are you participating in honor of a loved one? This is the place to share. You can personalize your page with a photo and can even add a video link.

Everyone who comes to your page will see your fundraising goal, your progress and recent donors.

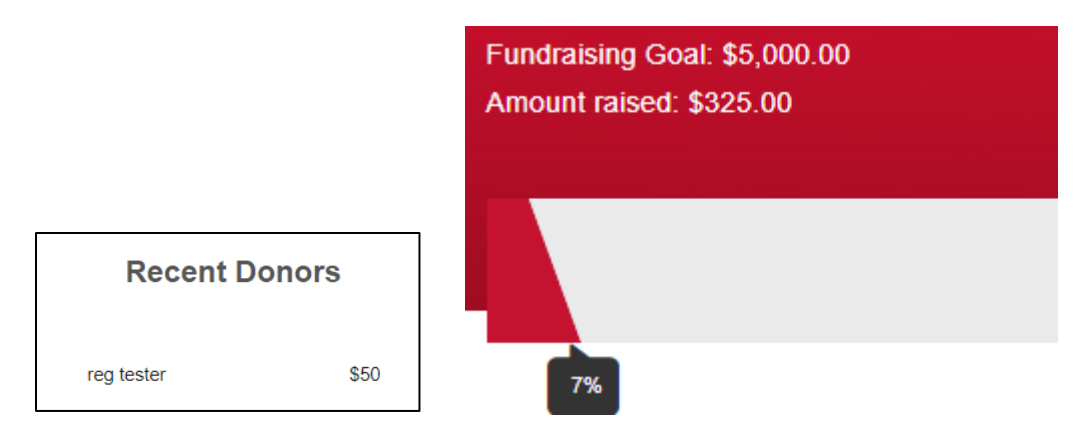

#### <span id="page-8-1"></span>**How to Update Your Personal Page**

To get to your fundraising page for edits, from the **Home** screen, select the tab of the page you would like to edit (Personal Page, Team Page or Company Page). If you are a Team Captain you will see your **Team Page**. **Company Page** allows you to update the event-level information like date, location and time.

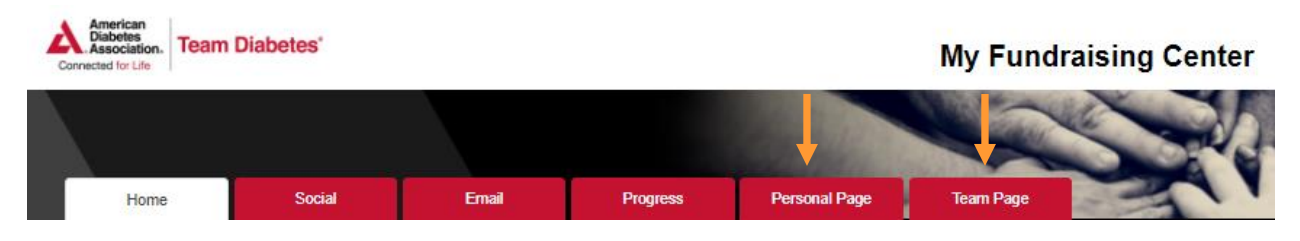

#### *Editing Content*

<span id="page-8-2"></span>Via the **Content** tab *(see circled in below image)*, you can update the main content that is on your personal fundraising page. This is where you can add your personal story for why you are participating with Team Diabetes.

You can add a photo or video by clicking on the **Photos/Video** tab*.*

The **Components** tab *(see circled in below image)* allows you to display or not display your status thermometer and/or fundraising honor roll.

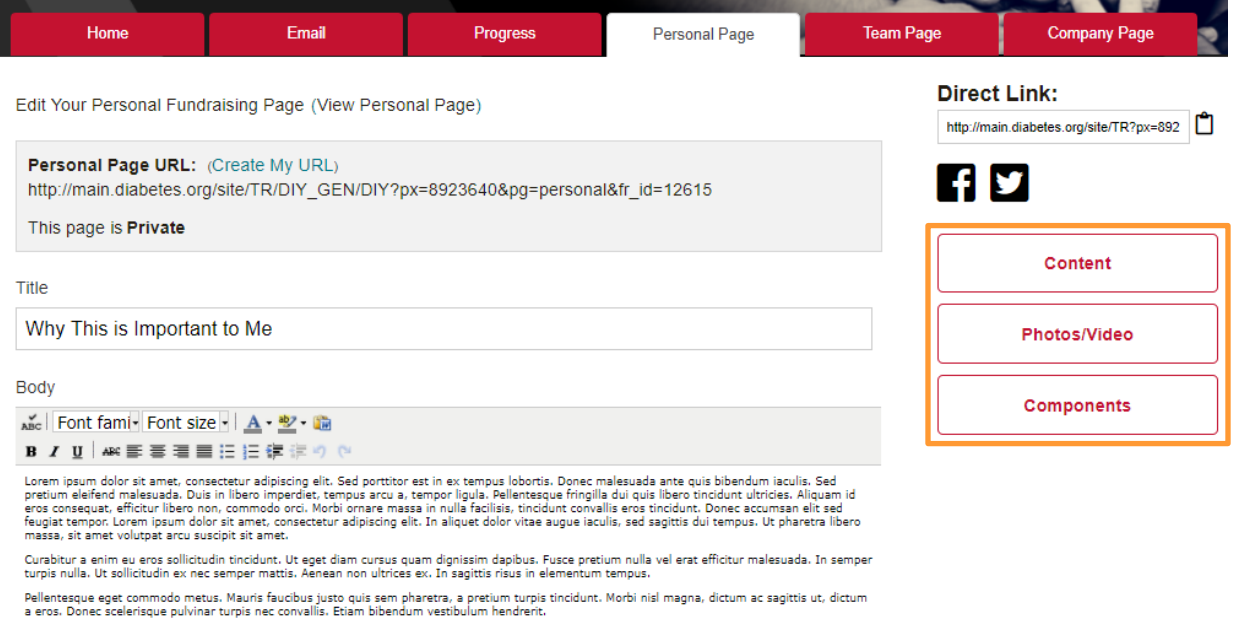

#### *Create a Vanity (Customized) Website Address (URL)*

<span id="page-9-0"></span>One of the first things that you may want to do is customize your Team Diabetes page's URL. A URL is a web address or link that launches a webpage. When your Fundraising Center's URL is initially setup, it includes a URL that may not be easy to remember, such as:

[http://main.diabetes.org/site/TR/DIY\\_GEN/DIY?px=8923640&pg=personal&fr\\_id=12615](http://main.diabetes.org/site/TR/DIY_GEN/DIY?px=8923640&pg=personal&fr_id=12615)

By creating a customized URL, rather than trying to remember the long address you can easily remember the new shortened version: **<http://main.diabetes.org/goto/Asa> Cooke**

Edit Your Personal Fundraising Page (View Personal Page)

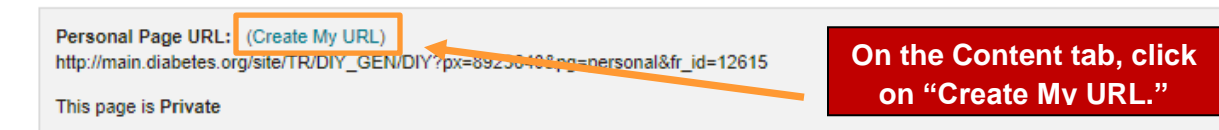

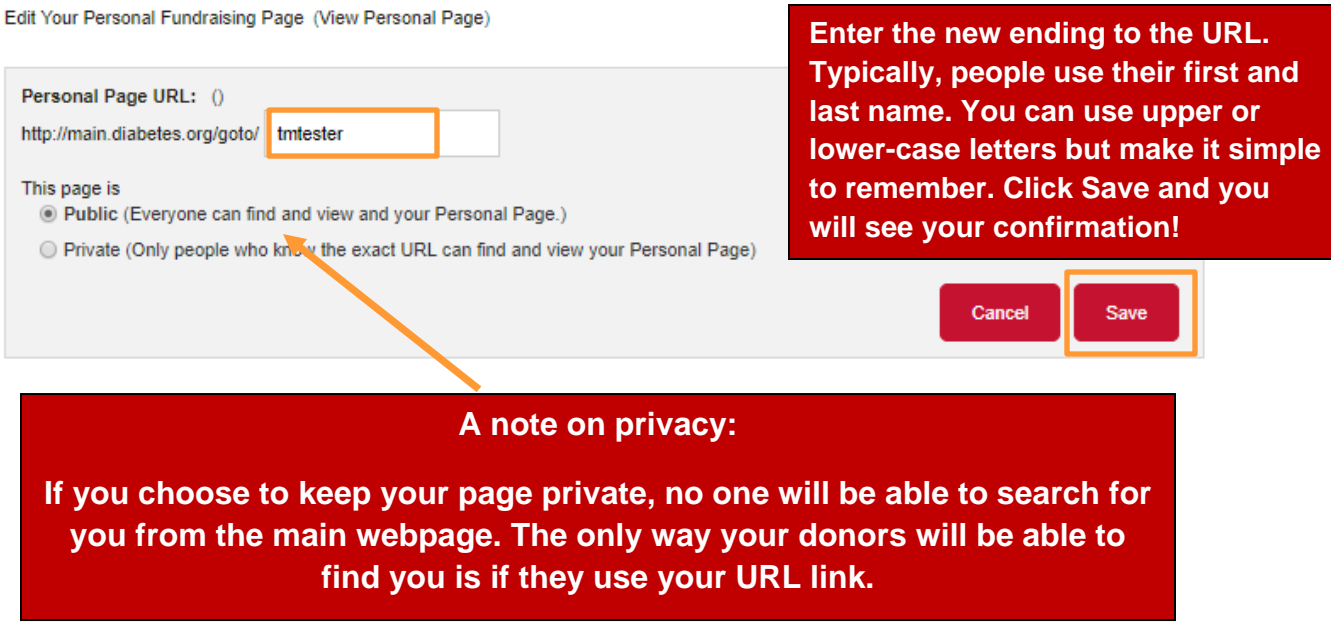

#### *Add New Content to Your Fundraising Page*

<span id="page-11-0"></span>Updating your personal story inspires your co-workers, friends and family who visit your personal fundraising page to donate to you. You can highly motivate your viewers to donate by the message that is displayed on your personal fundraising page.

Edit Your Personal Fundraising Page (View Personal Page)

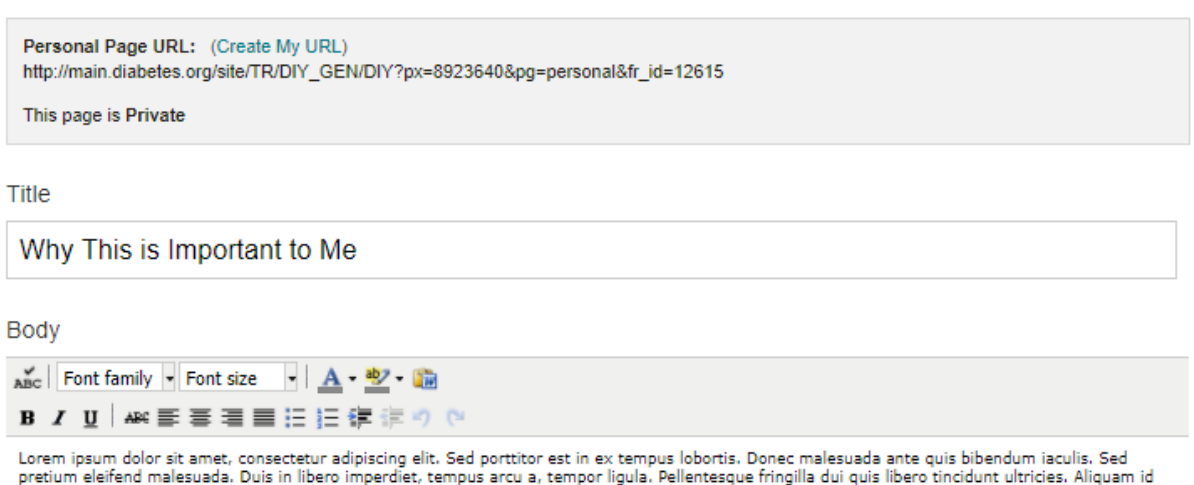

.<br>eros consequat, efficitur libero non, commodo orci. Morbi ornare massa in nulla facilisis, tincidunt convallis eros tincidunt. Donec accumsan elit sed feugiat tempor. Lorem ipsum dolor sit amet, consectetur adipiscing elit. In aliquet dolor vitae augue iaculis, sed sagittis dui tempus. Ut pharetra libero massa, sit amet volutpat arcu suscipit sit amet.

Curabitur a enim eu eros sollicitudin tincidunt. Ut eget diam cursus quam dignissim dapibus. Fusce pretium nulla vel erat efficitur malesuada. In semper turpis nulla. Ut sollicitudin ex nec semper mattis. Aenean non ultrices ex. In sagittis risus in elementum tempus.

Pellentesque eget commodo metus. Mauris faucibus justo quis sem pharetra, a pretium turpis tincidunt. Morbi nisl magna, dictum ac sagittis ut, dictum<br>a eros. Donec scelerisque pulvinar turpis nec convallis. Etiam bibendum

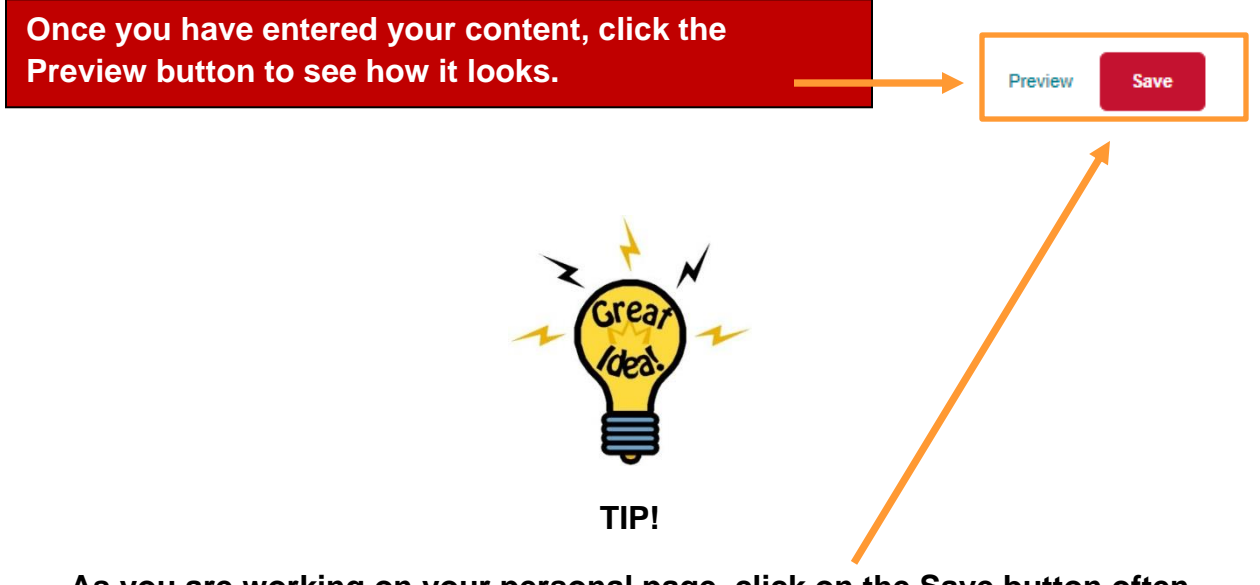

**As you are working on your personal page, click on the Save button often so that you don't lose your work!**

The ribbon above the content box has the same functionality of the ribbon in most Microsoft Office tools. Use the ribbon to make any necessary edits.

ABC Font family - Font size - A - 2 - 論 BIU \*手着着自由狂律欲りだ

Have you written your content in Word? You can use the PASTE-FROM-WORD icon. Use this icon when you copy text from a Word document and paste in the body of

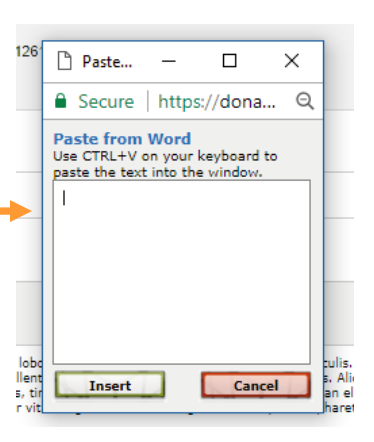

the webpage. For instance, you want to insert a portion of text from a Word document. You should **NOT** copy from the Word document and paste directly in the body of the webpage. Instead, select the text that you want to copy from the Word document. Place your cursor where you want to paste the text. Click the **"Paste From Word"** icon, which opens a small window similar to the below image. Paste the text into that box (you can use CTRL + V as a short cut to paste into that box. Then click on the INSERT button at the bottom of that small window.

#### *Upload a Photo or Link to a YouTube Video*

<span id="page-12-0"></span>**PRIOR** to uploading a photo, it must be properly sized for your webpage, which means that it should not be larger than 250 pixels by 250 pixels. Use a photo resizing tool to ensure that the photo's dimensions do not exceed 250 pixels by 250 pixels. Resizing photos can be done in a few short steps – refer to the [Appendix](#page-23-1) for step-by-step instructions.

*All content uploaded to this site becomes the property of the American Diabetes Association. Furthermore, the Association reserves the right to remove any uploaded content it deems offensive or improper. For more information see [Terms of Use.](http://www.diabetes.org/about-us/policies/terms-of-use.html)*

Photos/Video

- 1. Click on the **Photos/Video** Tab
- 2. Click the **Choose File** Button.
- 3. If you would like, you can add a caption to the picture.
- 4. Click **Save/Upload** to add the photo.

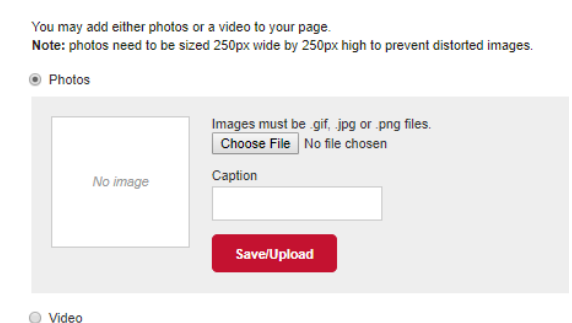

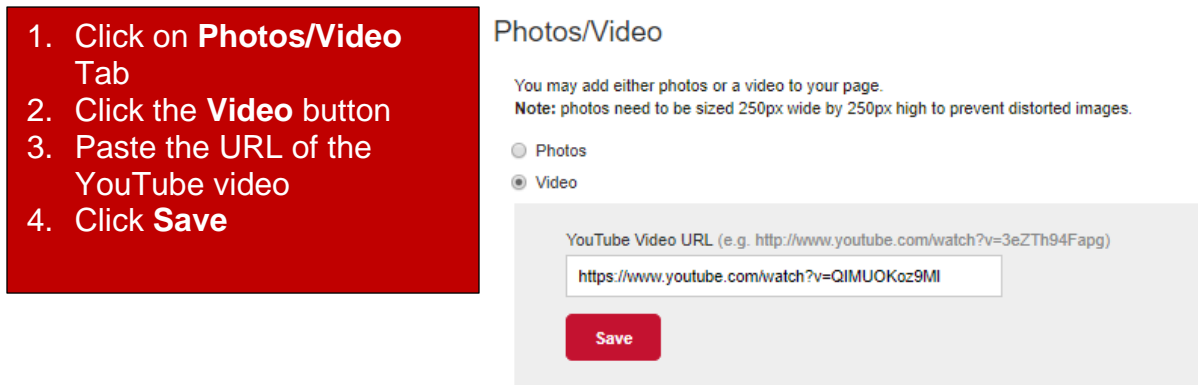

#### *Turn off Status Thermometer and Fundraising Honor Roll*

<span id="page-13-0"></span>The **Status Thermometer** and **Fundraising Honor Roll** are two of the Fundraising Center's components that are automatically added to your Team Diabetes page. They are a great way to motivate and thank your donors. If you choose, you can turn one or both of these off.

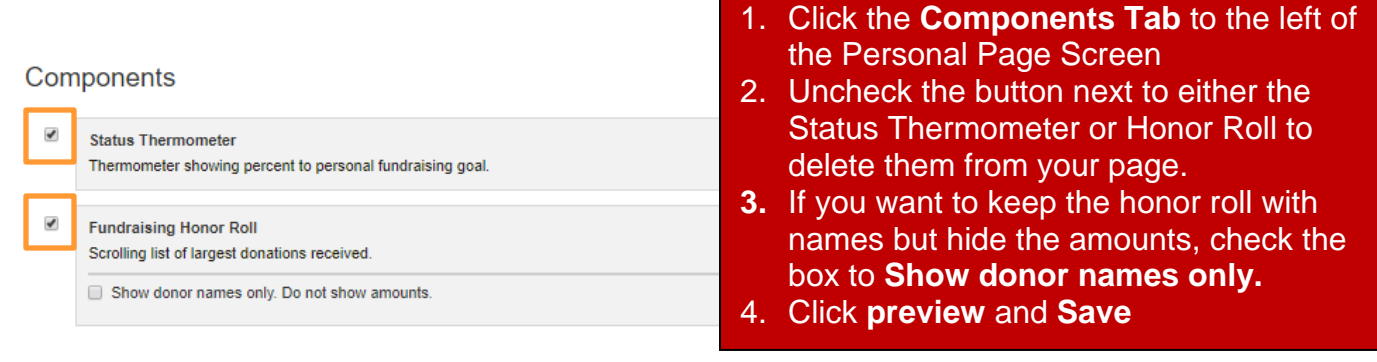

Preview

#### Example of **Progress Bar** (Status Thermometer) and **Donor Honor List** (Fundraising Honor Roll)

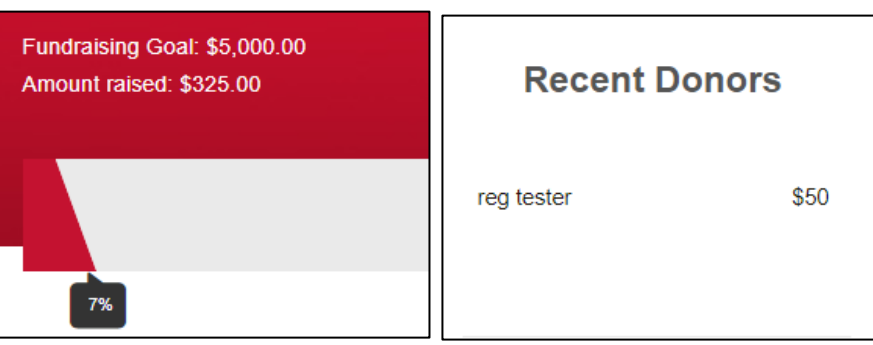

#### <span id="page-14-0"></span>**Send Email Messages to Share Your Personal Page; Ask for Support**

Now that you have updated your personal fundraising page it's time to share your story!

#### **Q**: **Why send email from your Fundraising Center and not a personal account?**

**A:** The Fundraising Center has templates that are easy to use and include Team Diabetes branding which sets your email apart from others. The Fundraising Center email messages also automatically include a link to your Personal Page making it easy for your friends and family to donate.

You can send email messages through your Fundraising Center through the **Email** menu.

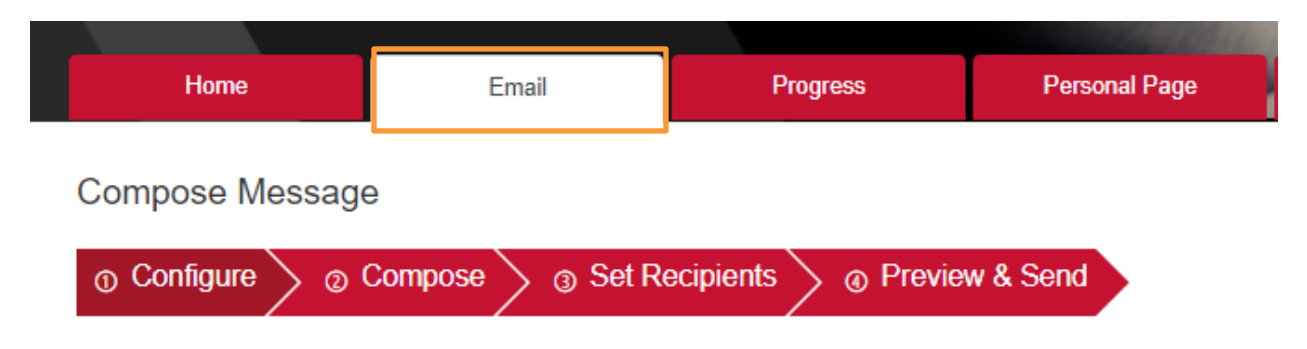

You can also go to the **Home** menu and click on the **"Send Email"** button.

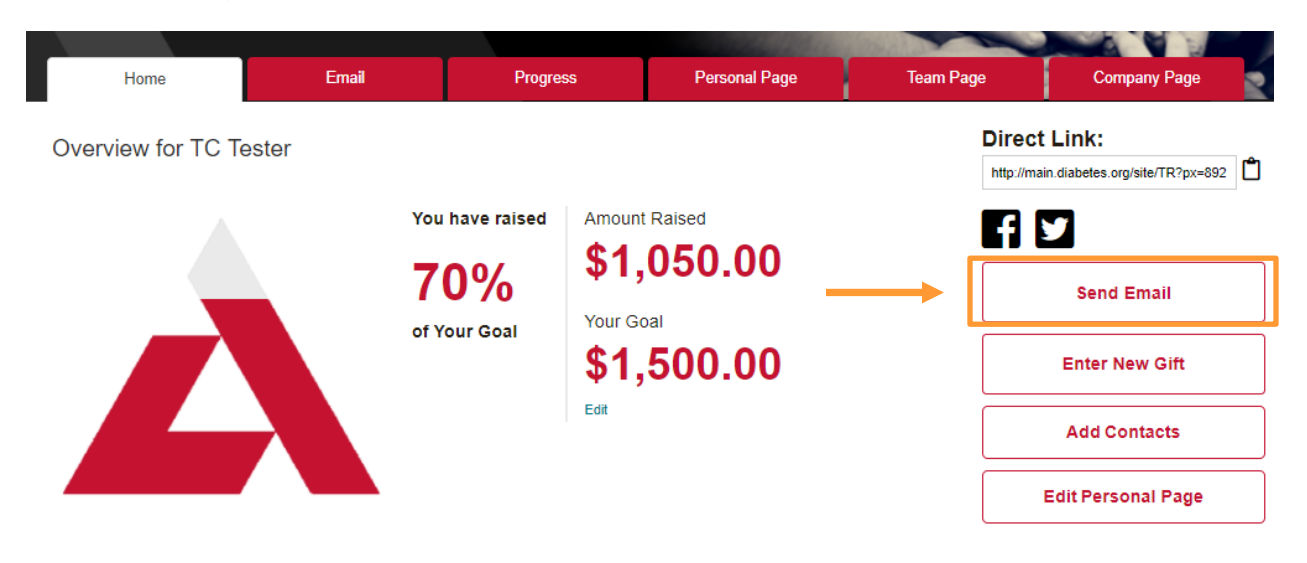

#### *Sending Email Messages*

#### <span id="page-15-1"></span><span id="page-15-0"></span>**Configure and Compose Email**

Use one of the available templates or start from scratch and compose your own message using the **"Blank Message"** template under the **"Other"** tab.

You may choose from 3 pre-worded email templates *(see circled in the below image)*. The number in parentheses indicates the number of email choices per template.

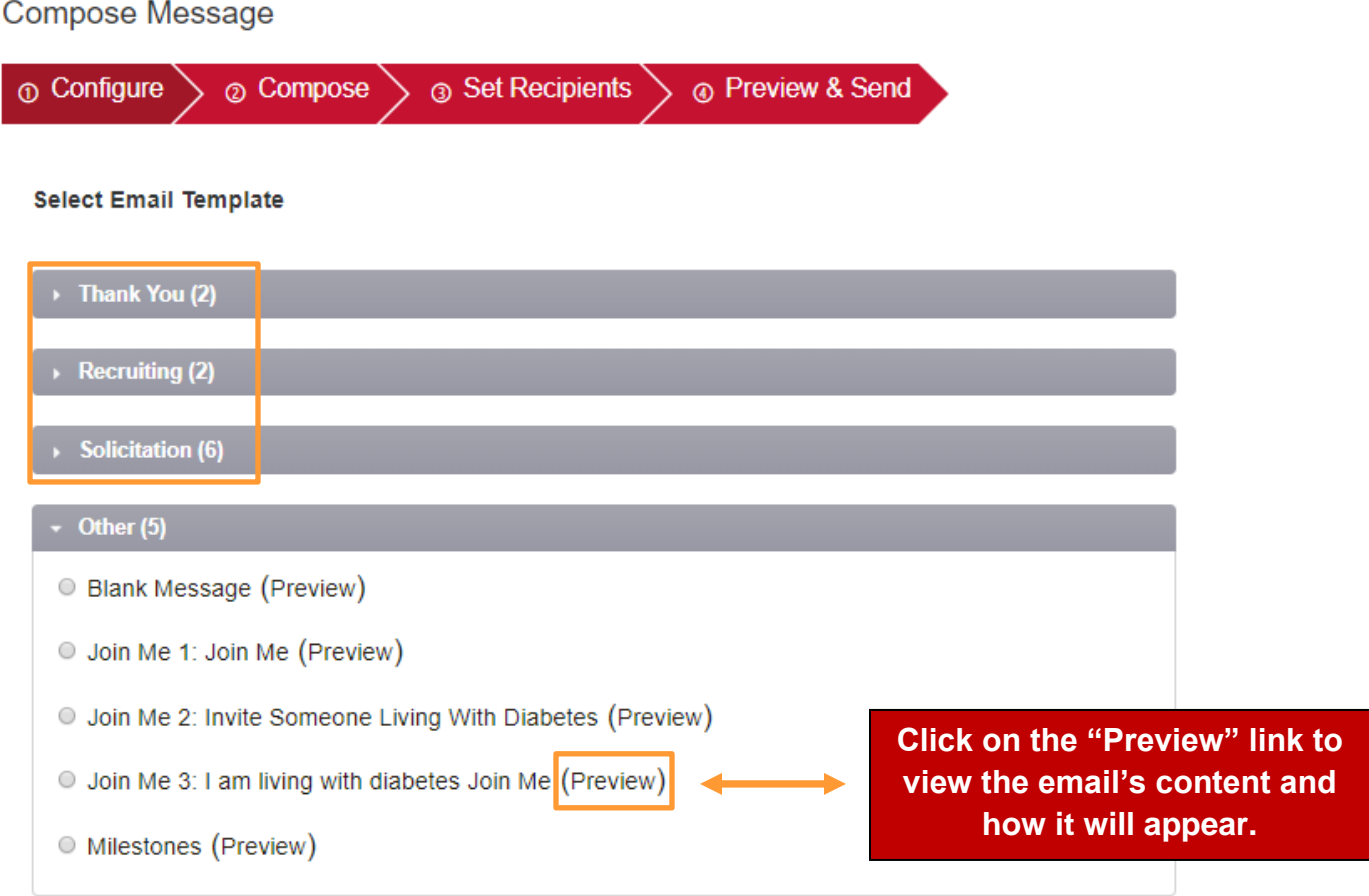

Key points to keep in mind include:

- $\checkmark$  Send 'Thank You' emails to your donors.
- $\checkmark$  Ask your friends and family to support your fundraiser.
- $\checkmark$  Tell people why you are participating and ask for support.

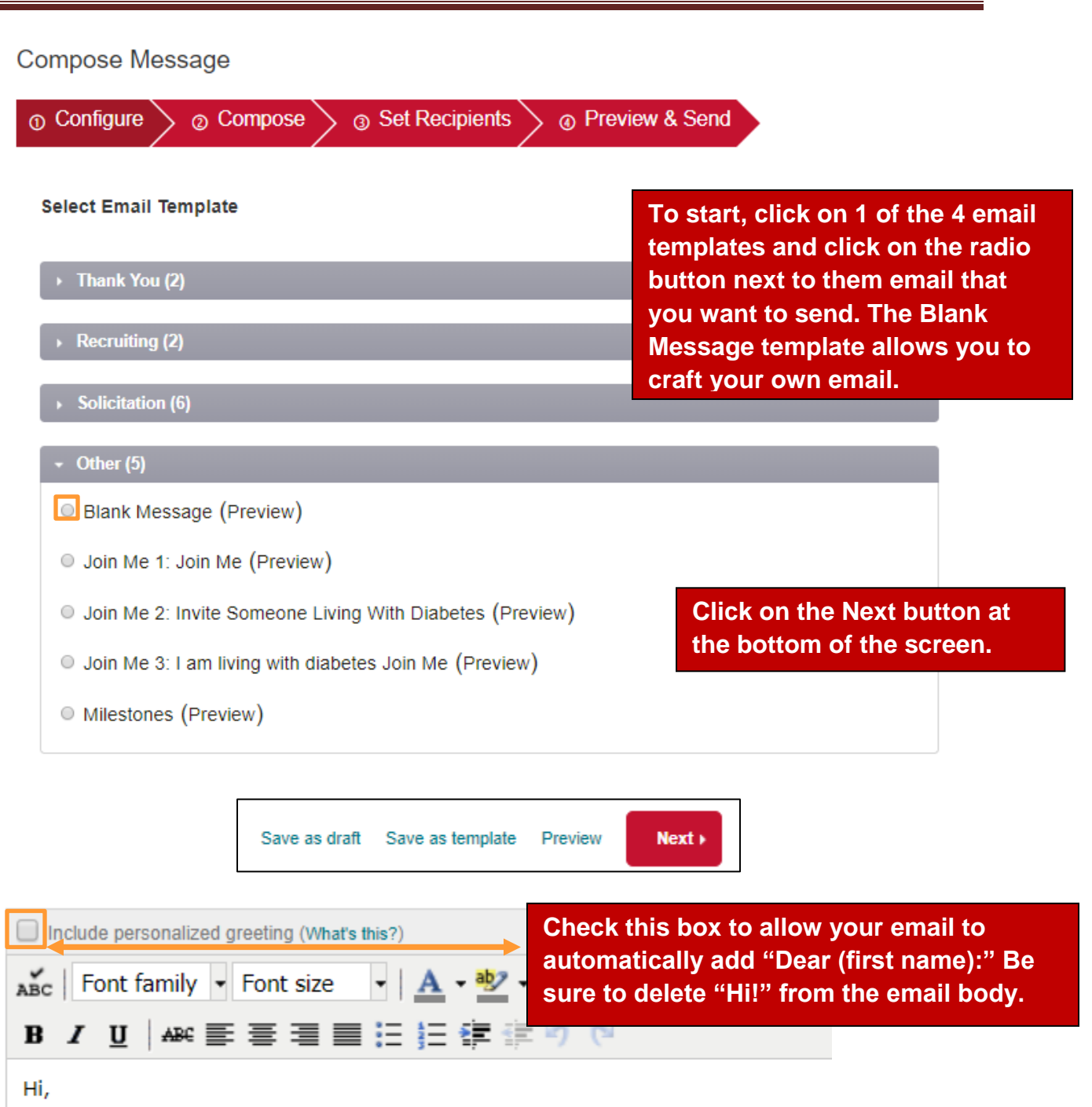

I recently signed up as a part of Team Diabetes and I'd like to invite you difference. It's my opportunity (and yours too) to change the future and make a are affected by diabetes.

#### Fundraising Center Guide

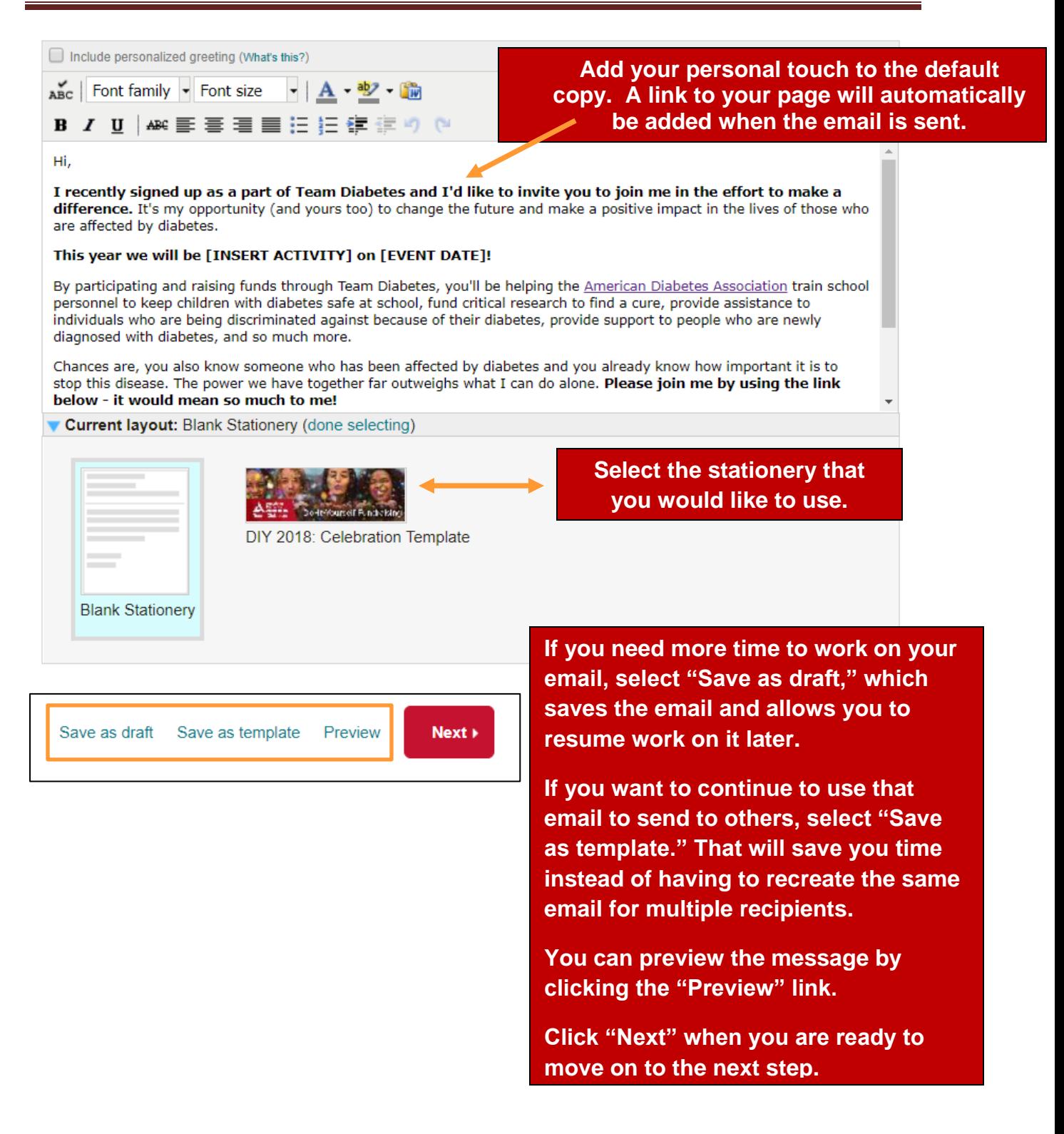

#### <span id="page-18-0"></span>**Choose Your Recipients – Uploading Contacts**

Contacts can be imported from email services or uploaded from an Excel spreadsheet or CSV file. You may also add contacts manually, by selecting **Add single contact.**

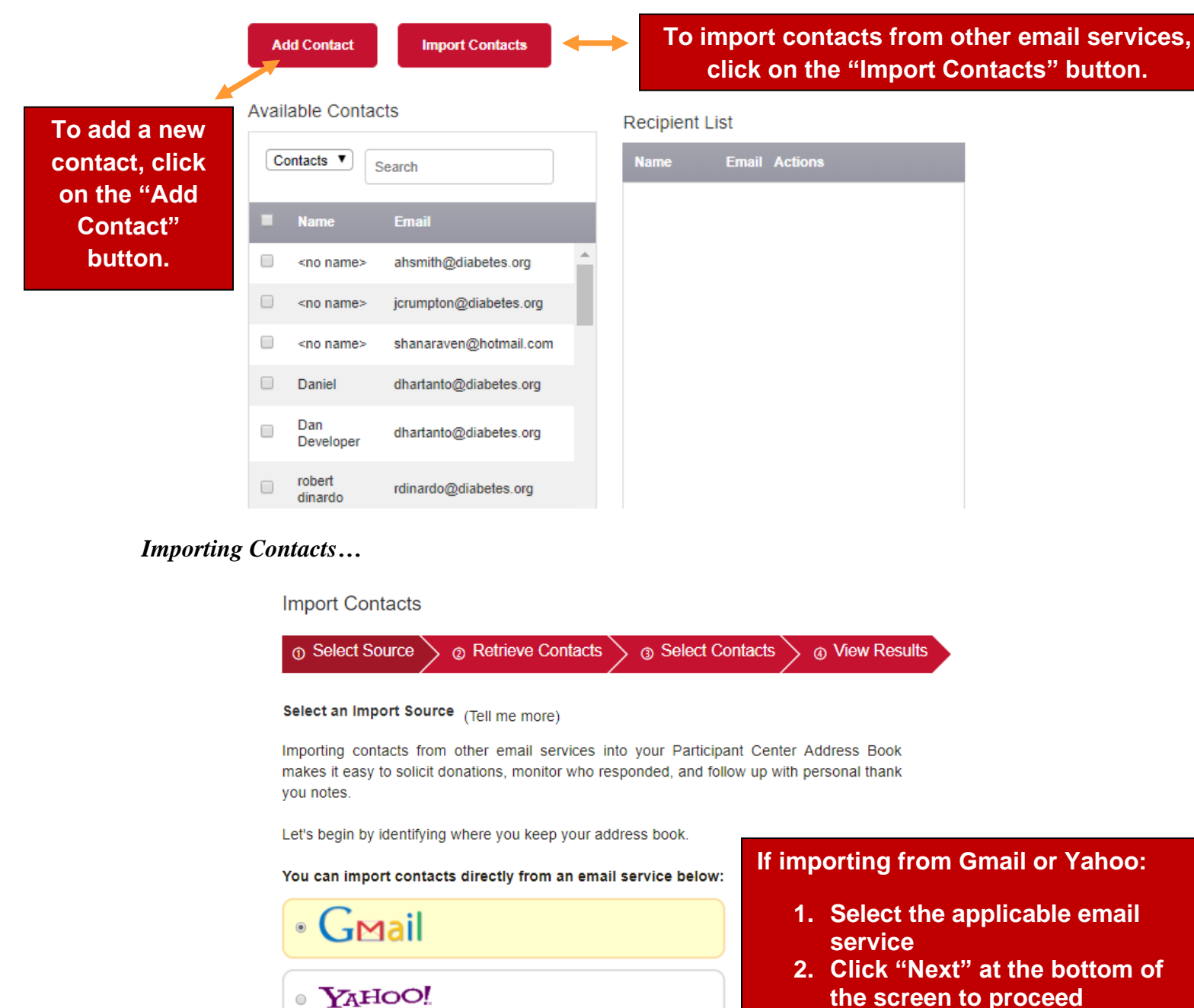

OR you can upload a .csv file exported from another email client:

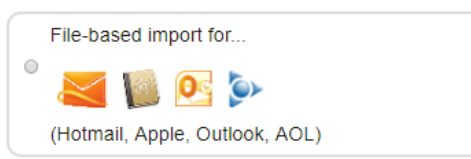

**the screen to proceed**

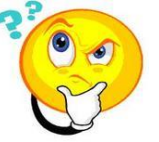

**Note: If you are a past participant and you do not see your contacts that you used in the past, please contact us as you may have a duplicate account.**

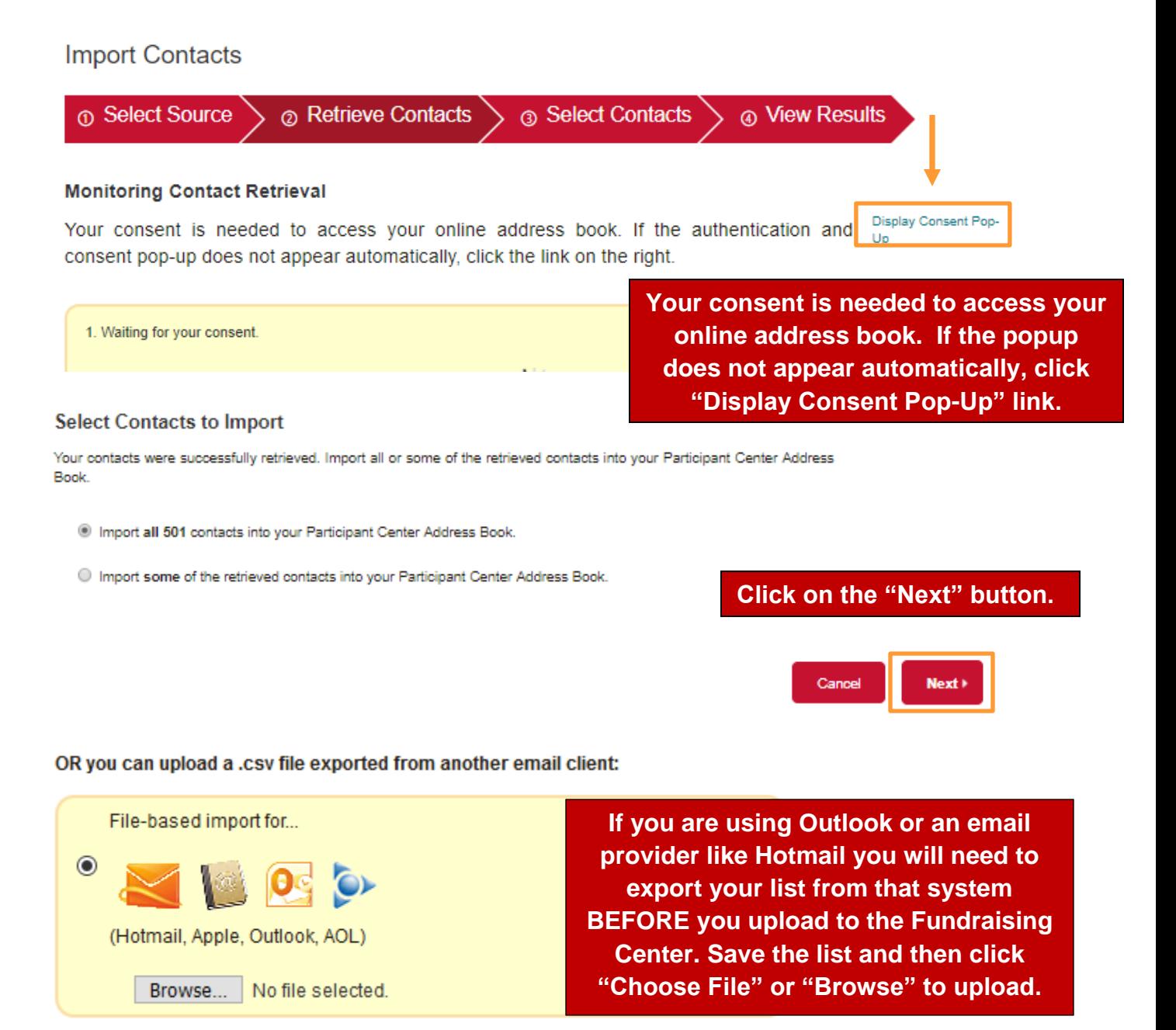

You can import all of your contacts from your email client or choose each one individually.

Once you have imported your contacts, you can add individuals to a group. Check the box next to the name and click the **Add to Group link**. Select the group, or click **Create a new group.**

<span id="page-20-0"></span>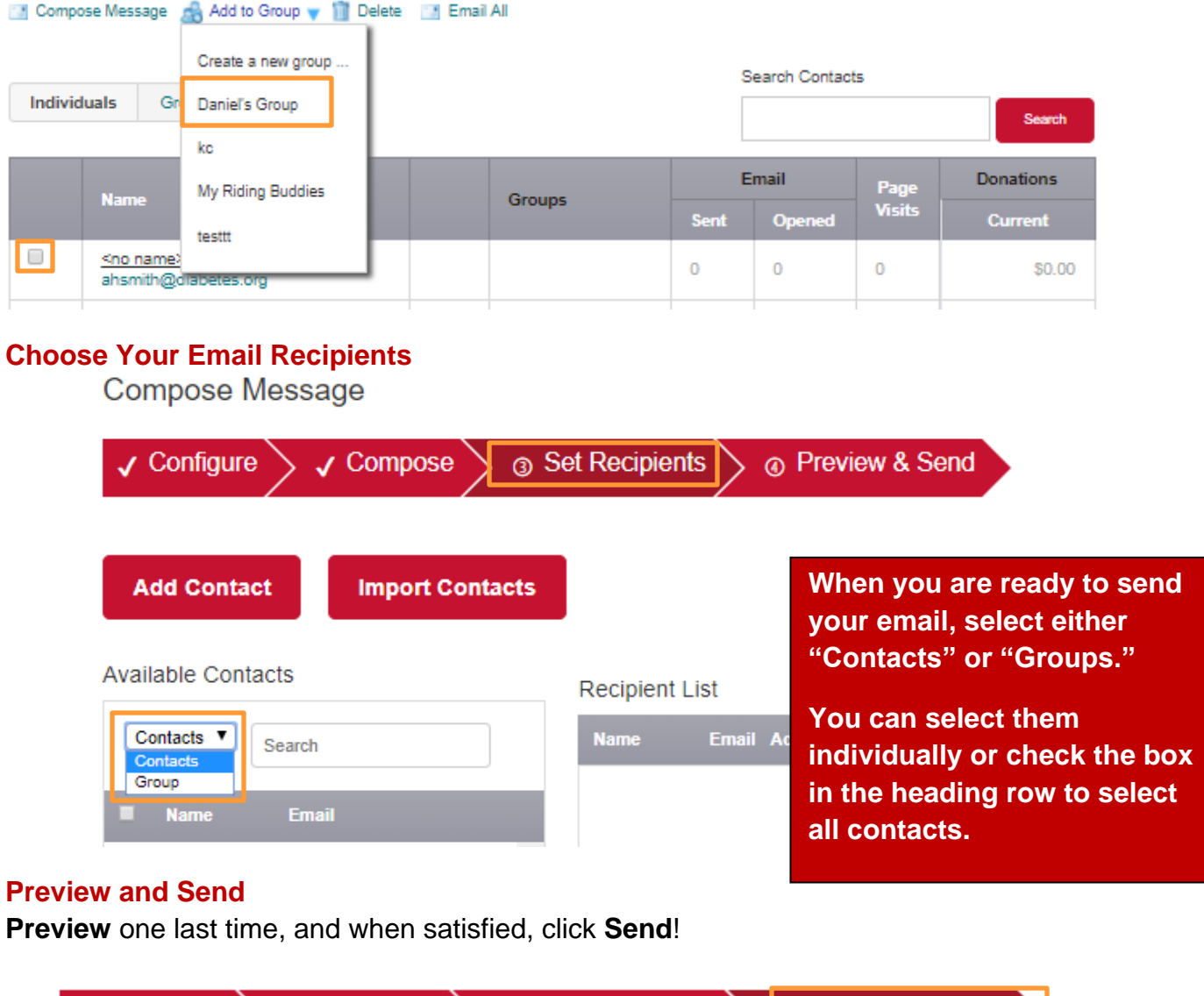

<span id="page-20-1"></span>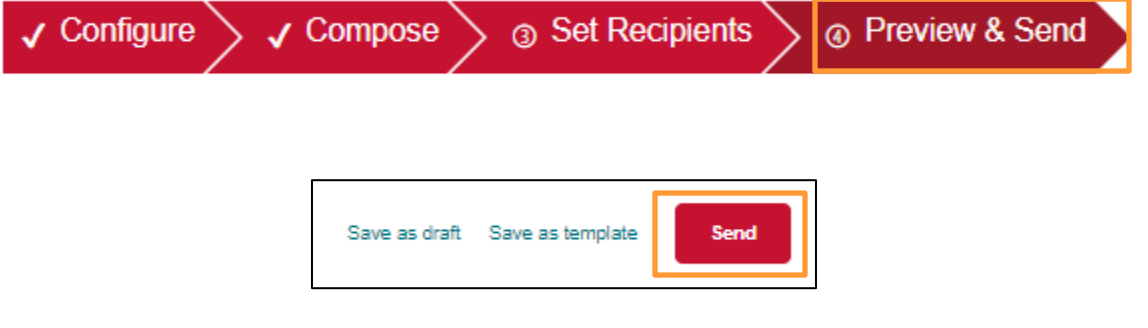

#### <span id="page-21-0"></span>**Enter Offline Checks or Cash**

There are 2 ways that you can enter checks or cash in your Fundraising Center:

• Through the **Progress** menu and **Enter new gift** button

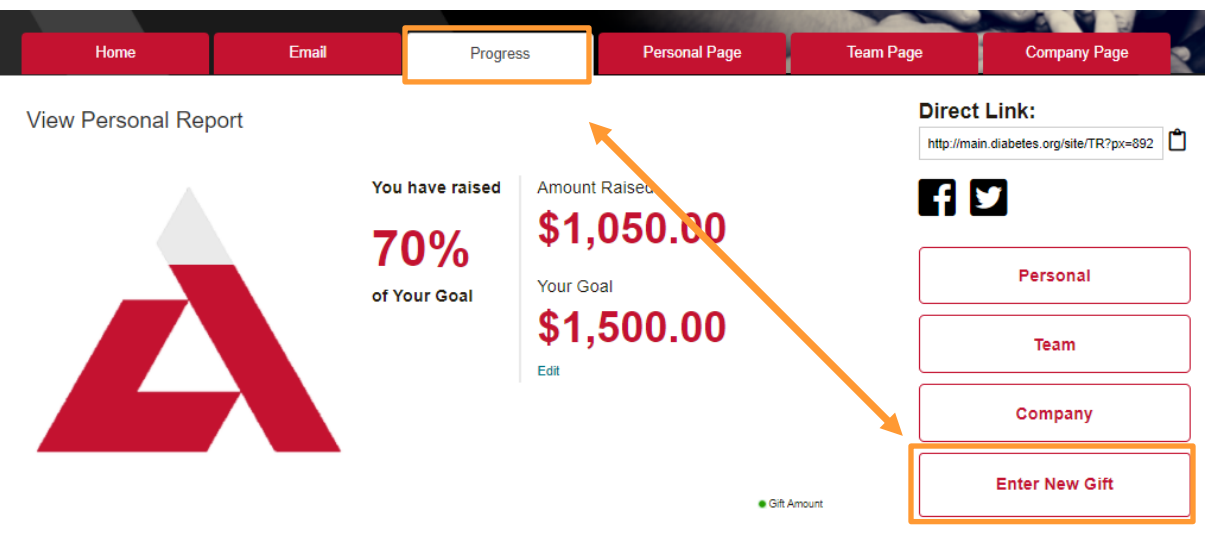

• Through the **Home** menu and **Enter New Gift** button

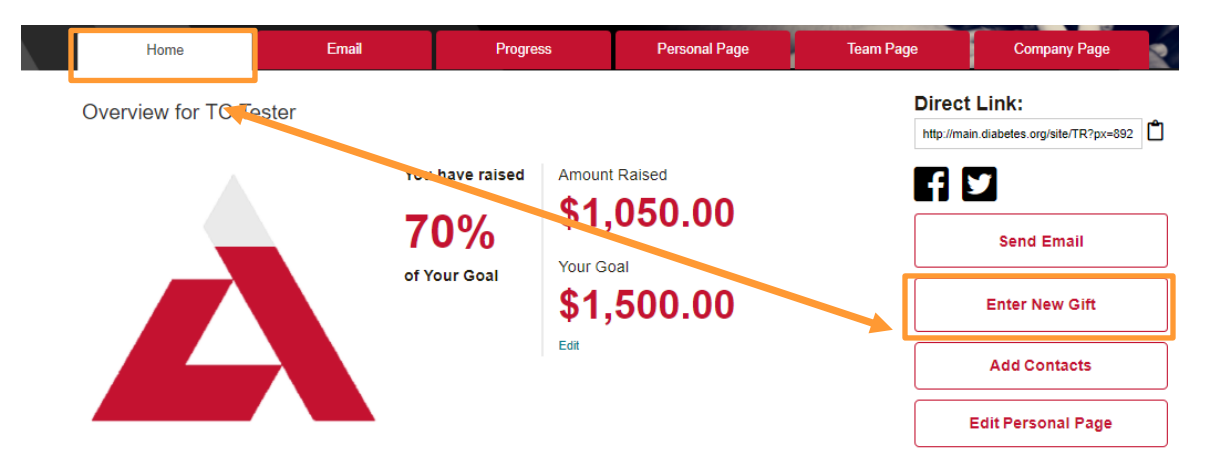

**Note: These offline amounts won't show up unless you manually enter them.**

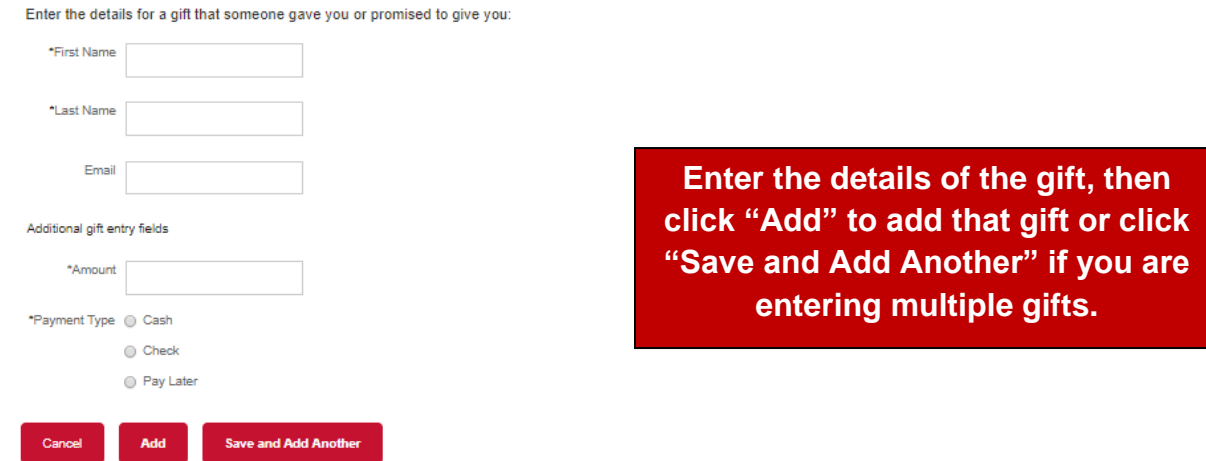

#### <span id="page-22-0"></span>**Go Social!**

Are you on Facebook? Do you use X (Twitter)? If so, use them to fundraise!

**Go to the Home menu and share your story via Facebook or Twitter!**

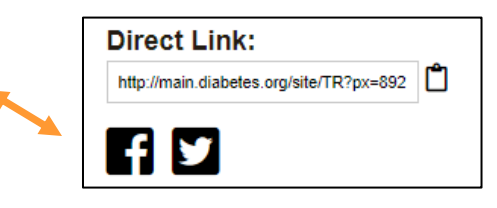

#### <span id="page-22-1"></span>**Additional Fundraising Tools and Support**

<span id="page-22-2"></span>The bottom section of your Fundraising Center contains quick links to More Fundraising Resour[ces to further adv](https://itunes.apple.com/us/app/ada-team-diabetes/id1458379114?ls=1&mt=8)ance your fundraising efforts.

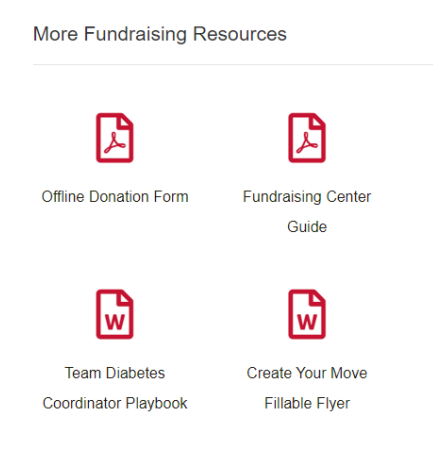

<span id="page-23-1"></span><span id="page-23-0"></span>**APPENDIX**

If you elect to use photos, please ensure that they do not exceed 250 pixels by 250 pixels.

The following pages provide instructions for how to resize an image.

#### *Resizing Images using Microsoft Office Paint<sup>1</sup>*

<span id="page-24-0"></span>If Microsoft Office Paint is not already installed on your computer, you can download it from the internet.

- 1. Open Microsoft Office Paint
- 2. Go to the ribbon and click on the below icon

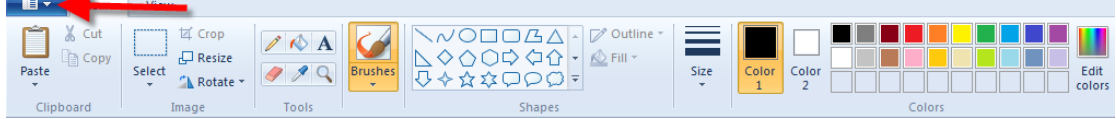

3. Click **OPEN**

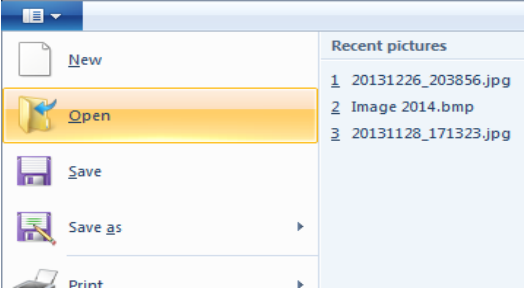

- 4. Locate and select the image
- 5. The image appears should now appear in your Paint session
- 6. Click on **RESIZE** on the ribbon

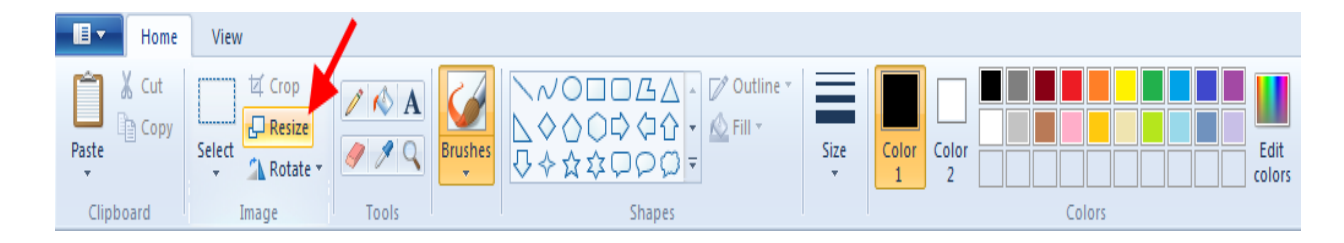

<sup>1</sup>

*IT&S Training Team\_3018JN\_v3*

7. Select the radio button next to **PIXELS** to ensure it is marked and remove the checkmark next to **MAINTAIN ASPECT RATIO**

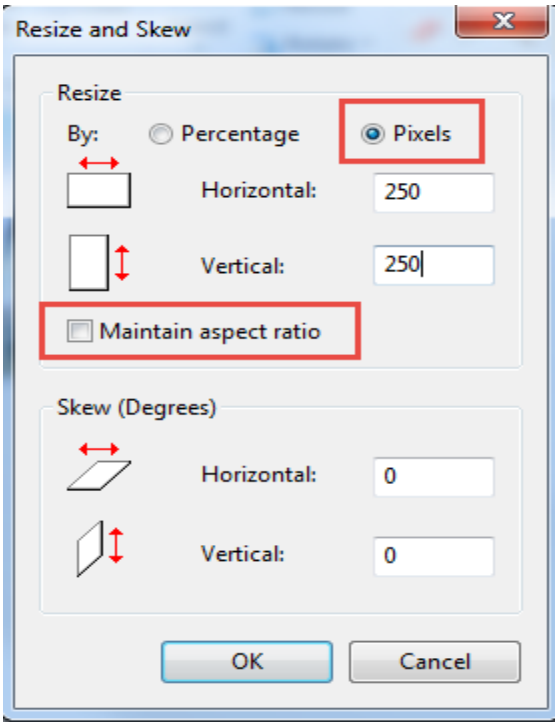

8. Update the **HORIZONTAL** field and the **VERTICAL** field (according to the size requirements for your image)

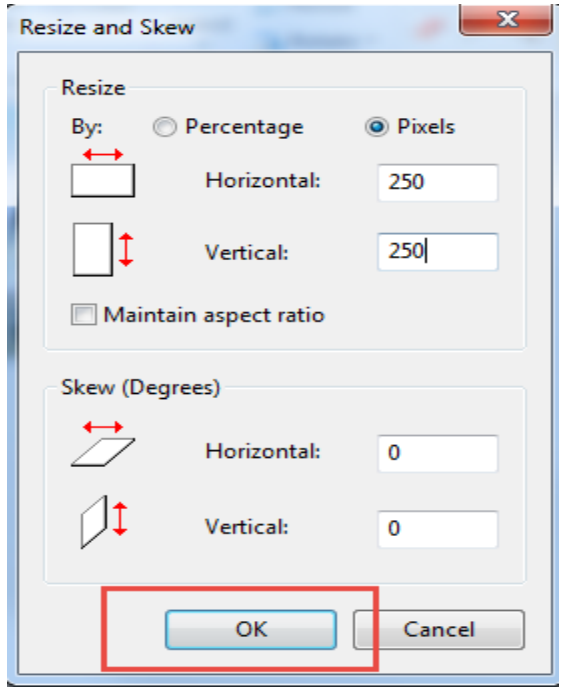

#### 9. Click **OK**

10. The dimensions of the newly resized image will appear on the bottom (see square on below image) … *again, please note that the below dimensions are ONLY for demonstration and may not reflect the actual dimensions that you are required to use. Please check the size requirements for the image(s) that you need to upload and enter those dimensions accordingly*

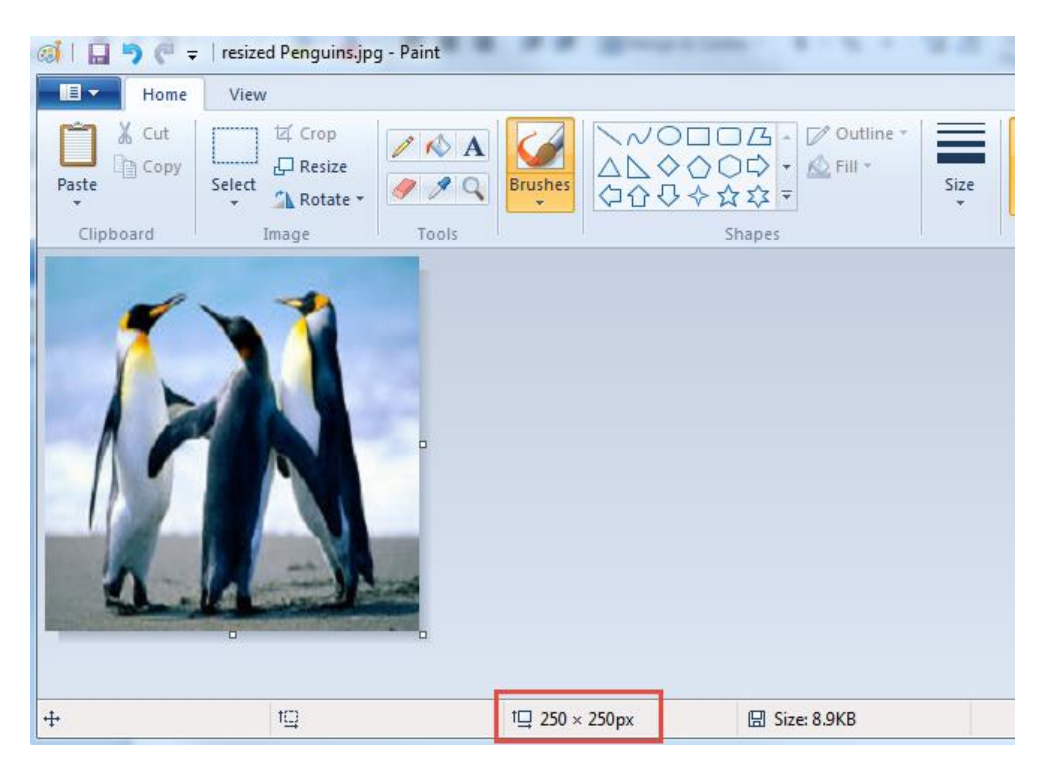

#### *Resizing Images using Microsoft Office Picture Manager*

#### <span id="page-27-0"></span>1. Launch **MICROSOFT OFFICE PICTURE MANAGER**

*Note:*

*You may need to download from the internet if it not already on your computer.*

- 2. Locate the picture
- 3. On the menu, click **EDIT**
- 4. Click **CROP**
- 5. You will notice that the image now has short brackets around it

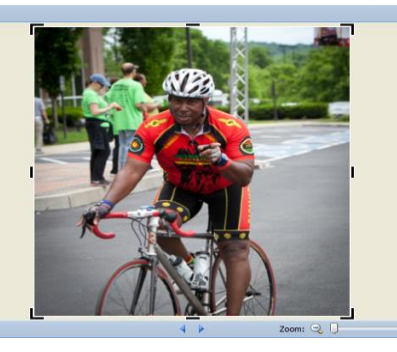

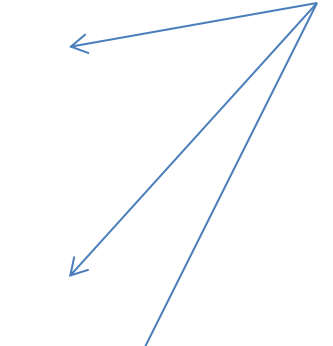

6. Expand / collapse the brackets until the measurement in the NEW dimensions' field is equal *(you may need to reposition the square so that it appears evenly)*

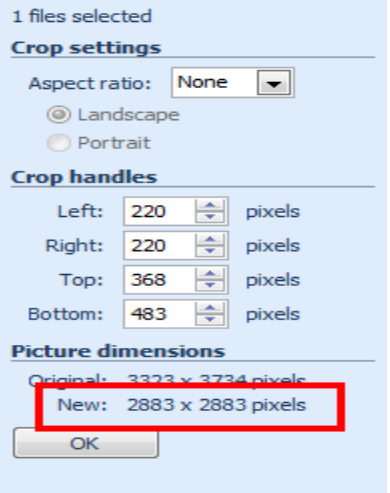

7. Look in the **NEW** field (see below image)

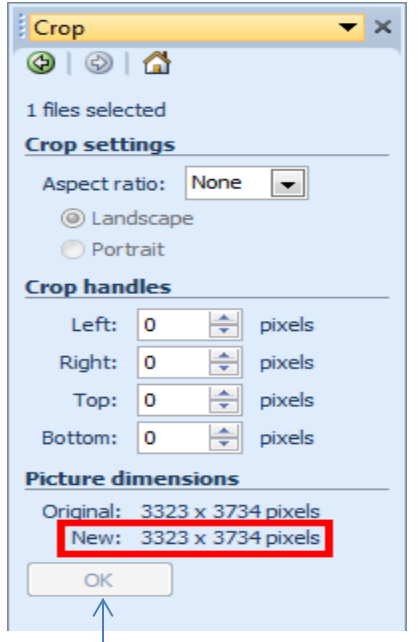

- 8. Click **OK**
- 9. You will now notice that the dimensions all equal

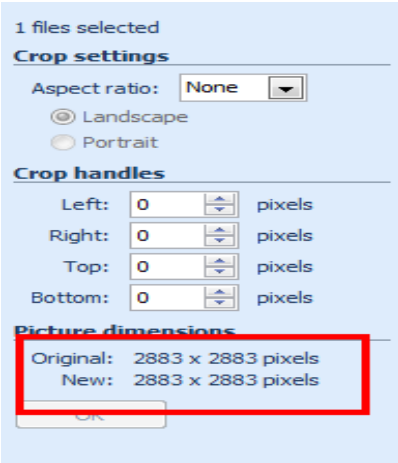

- 10.Click on **FILE** on the menu
- 11.Click **SAVE AS** and save your newly cropped image
- 12.After your image is saved, then you can continue with resizing it *(or you can save it and when you are ready to resize it, open it for resizing later)*

If you opt to continue with resizing it now, then advance to Step 13

- 13.Click on **PICTURE** on the menu
- 14.Click **RESIZE**
- 15.Click on the radio button next to **CUSTOM WIDTH x HEIGHT**
- 16.Change the numbers to match the standard requirements (250 pixels by 250 pixels)
- 17. Click OK and resave your image

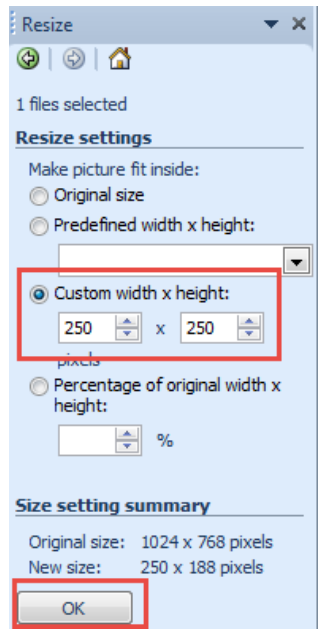

#### *Resizing Images using PIXLR.com*

**Pixlr.com** is an easy online editing tool.

- 1. Using Firefox or Chrome, go to [http://pixlr.com](http://pixlr.com/)
- 2. Click **Pixlr Express**

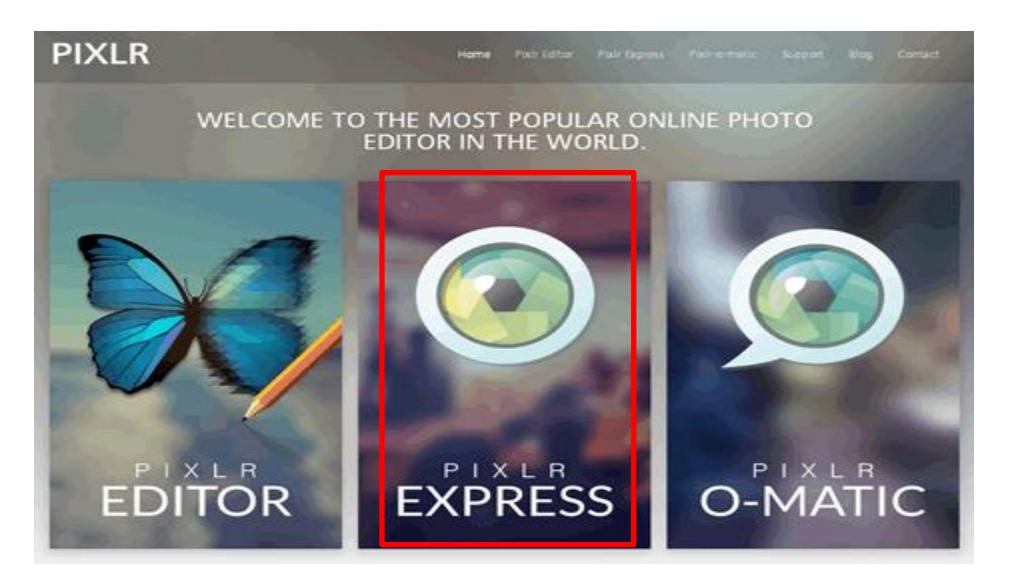

3. Click **Browse** and find the photo on your computer

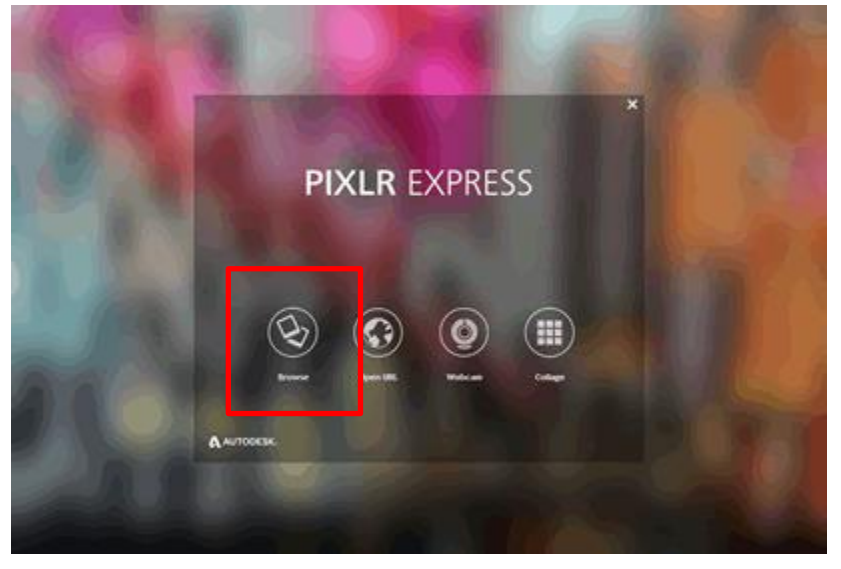

The photo will display in the center of the screen with editing options across the bottom.

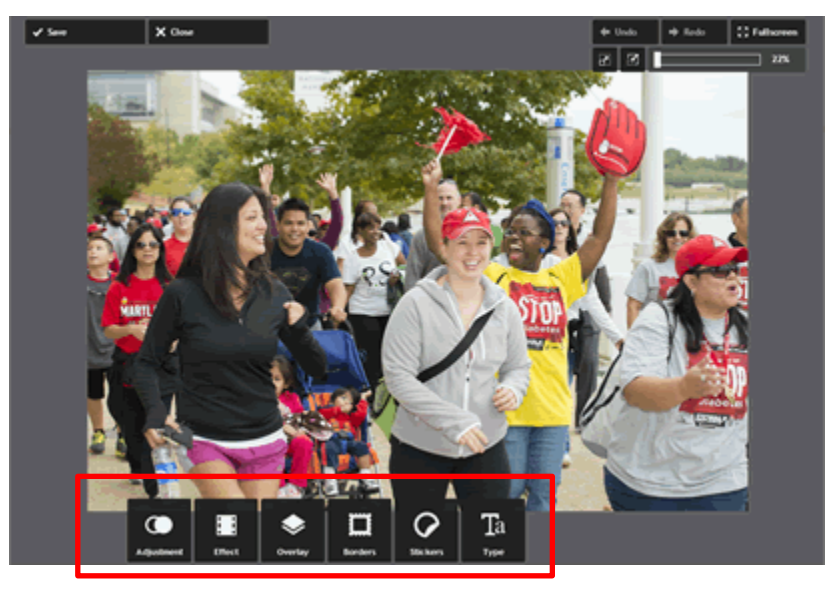

4. Click **Adjustment** and select **Resize** from the menu that pops up

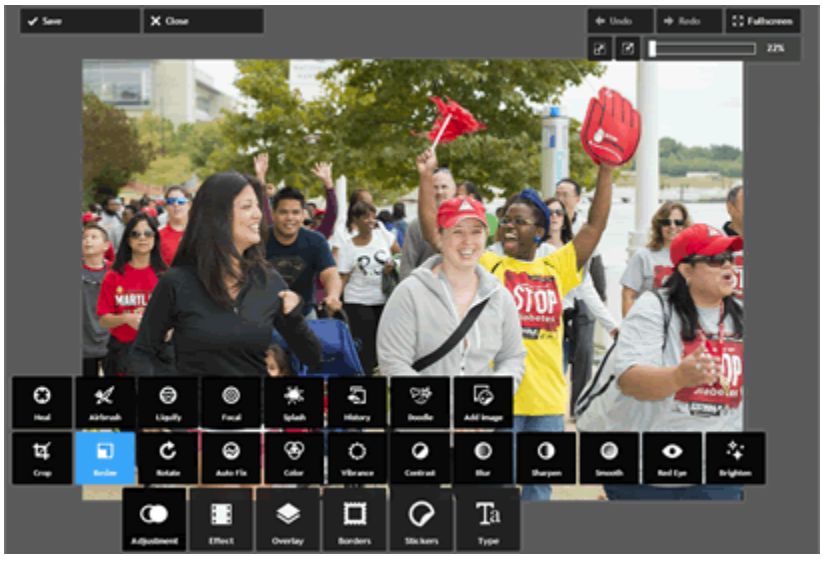

5. The **Resize menu** appears at the bottom of the screen with the photo's current width and height in pixels. The image must be resized so that at least 1 dimension meets the image size requirements for the specific photo.

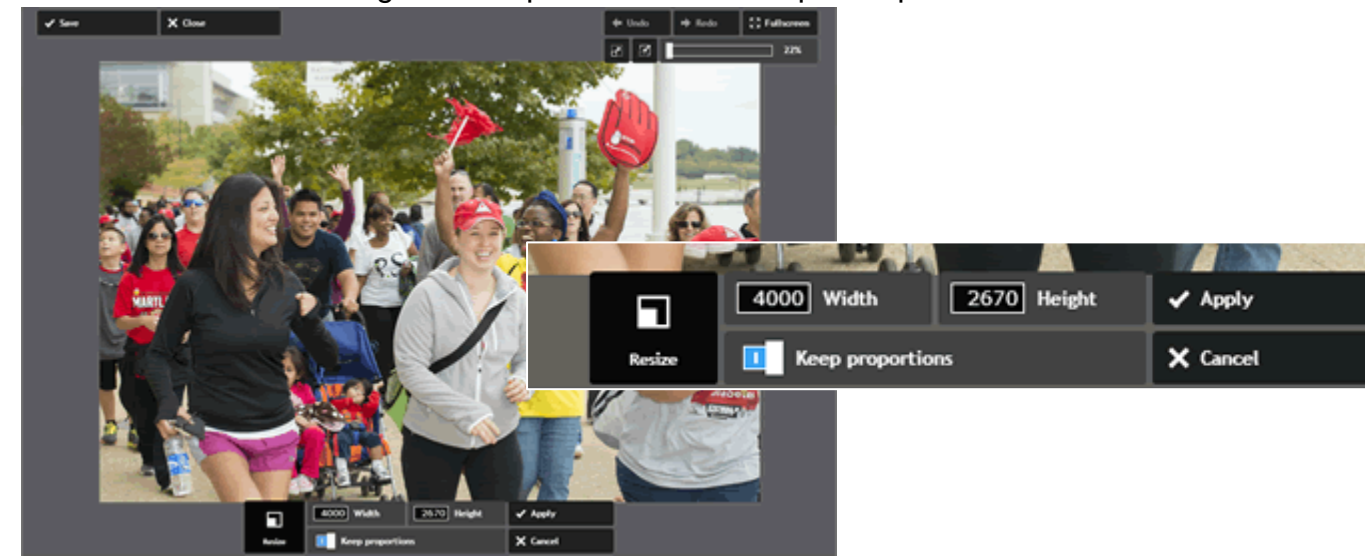

6. In the **Width** field, type the width that you would like to use as the image's width *(the image shows a random number)*. Notice that the **Height** field changed (maintains proportions).

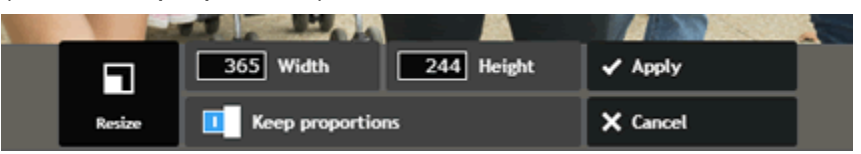

7. In the **Height** field, type the height of the image

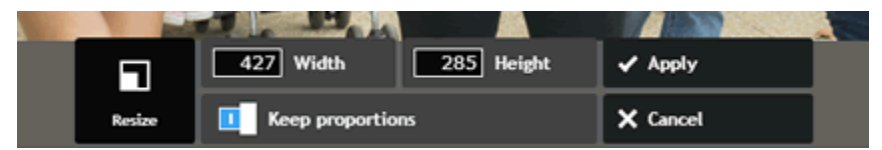

8. Click **Apply**

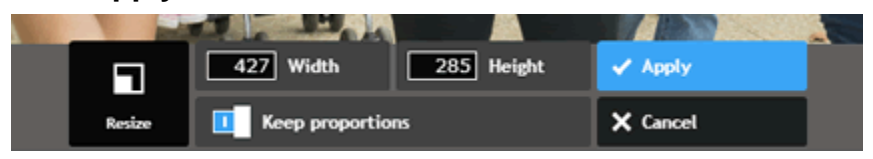

9. The resized photo will appear very small. Since the original image in the example is much larger before the resize, it was only displayed at a fraction of its real size. Now that it's been resized, **click on the highlighted icon** to display the photo at 100% its new size.

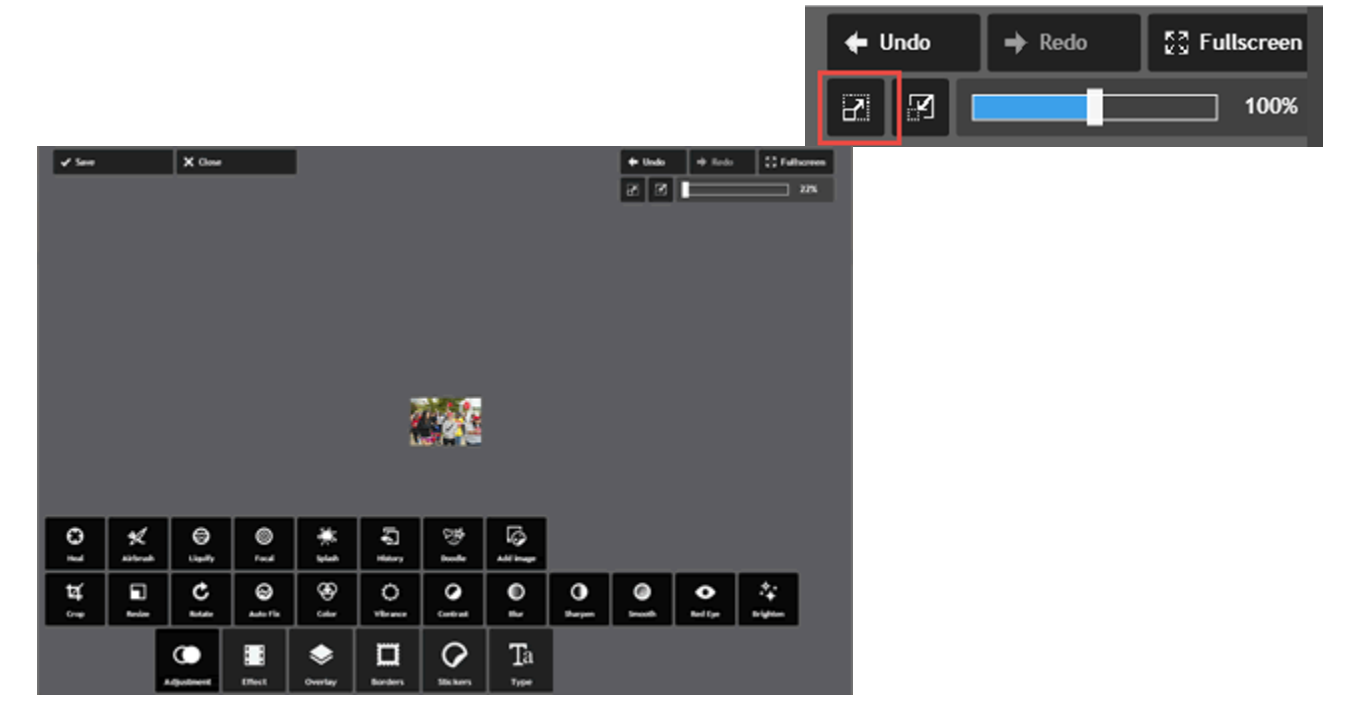

10.Click **Adjustment** and select **Crop** from the menu that pops up

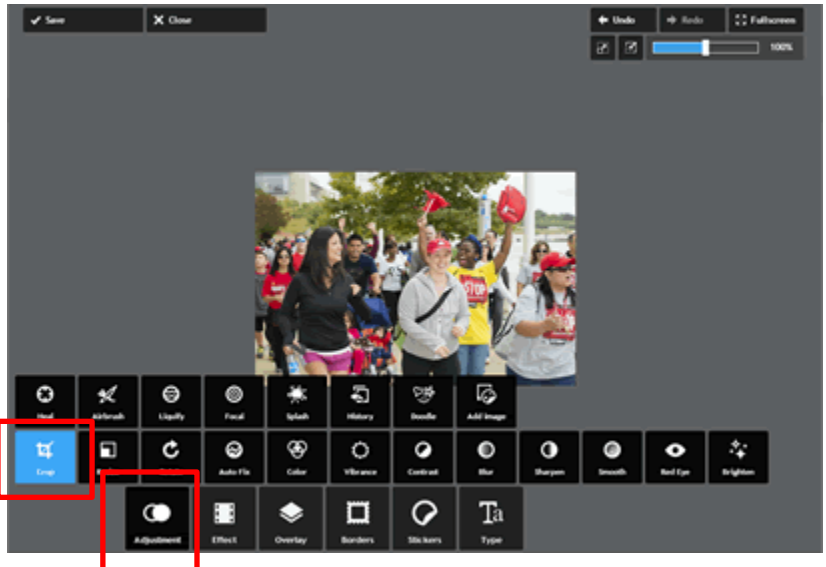

11.The **Crop menu** appears at the bottom of the screen with the photo's current width and height in pixels. A grid has also appeared over the photo. Resizing the photo has left 1 dimension too long and will need to be cropped to meet the required dimensions of the photo.

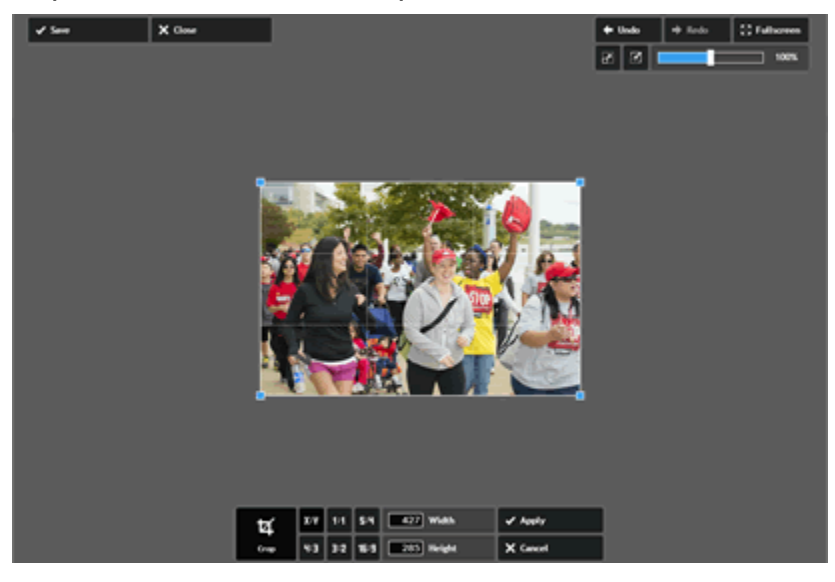

12.The part of the photo inside the grid is what will be kept after the crop. Using the mouse, **click and drag the grid** to frame area you want to keep.

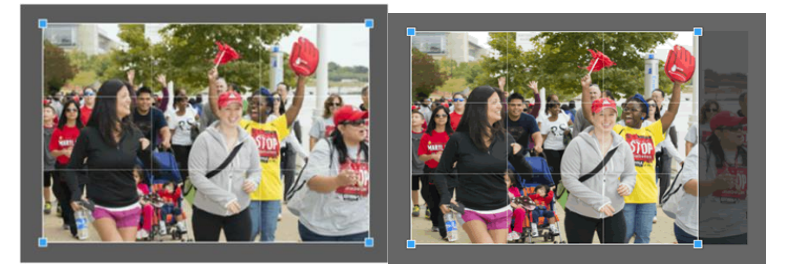

13.Click **Apply**

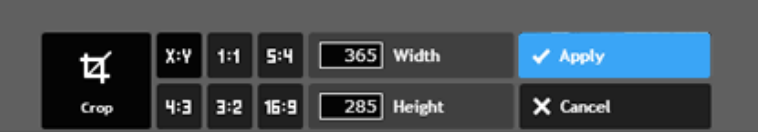

14.Click **Save** to save the resized photo

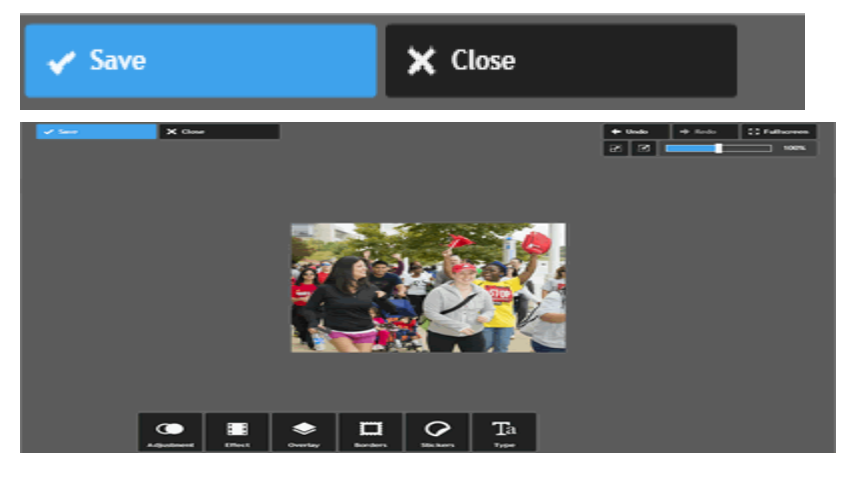

- 15.Give the photo a unique filename using the **Name** field. *Tip: Use a dash or underscore instead of a space between words.*
- 16.Click **Save**

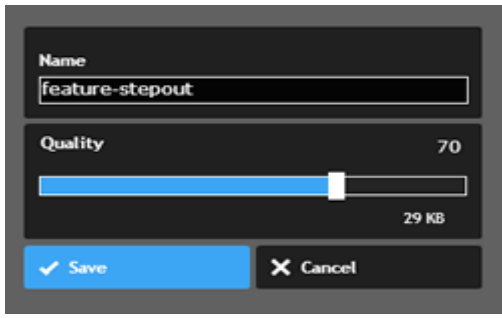